# **INSTRUCCIONES DE OPERACIÓN**

ba77233s05 06/2023

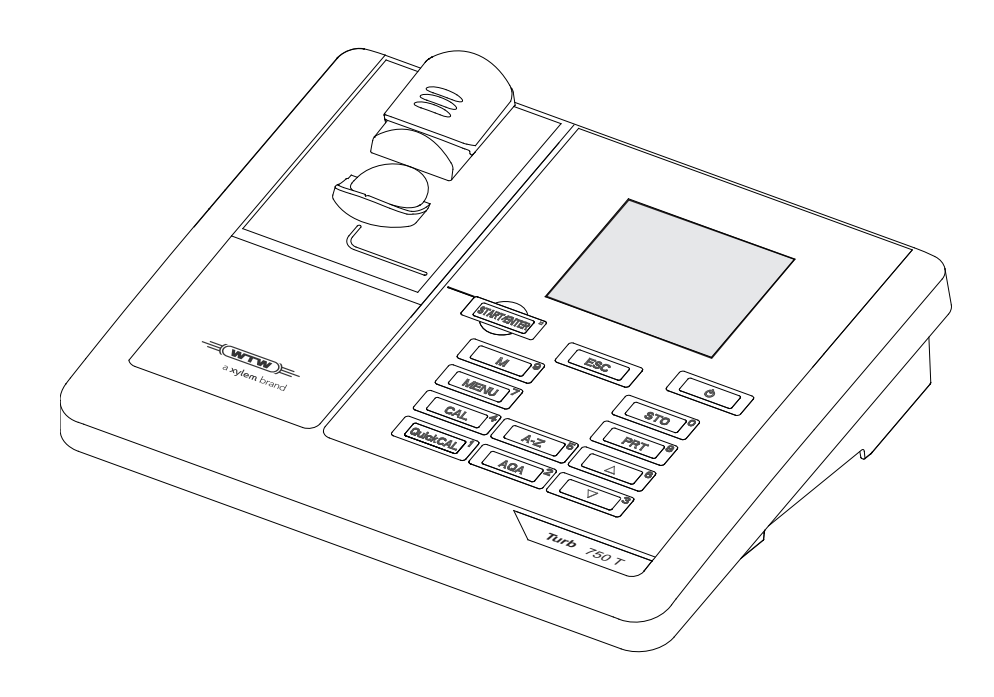

# Turb® 750 IR/T

TURBIDÍMETRO DE LABORATORIO

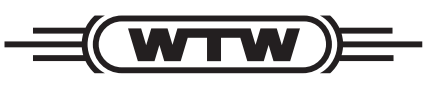

a xylem brand

**Copyright** © 2023 Xylem Analytics Germany GmbH Printed in Germany.

# **Indice**

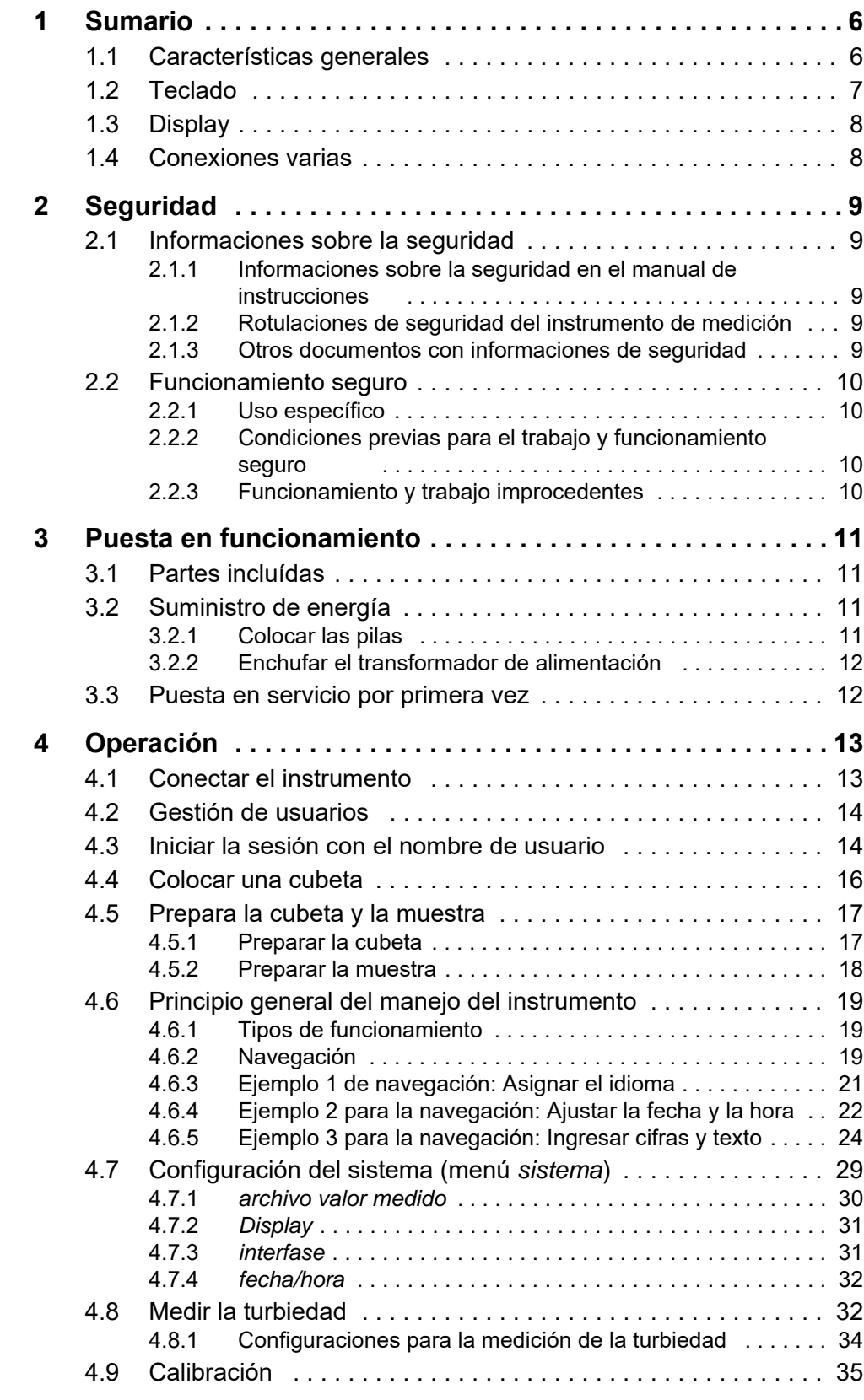

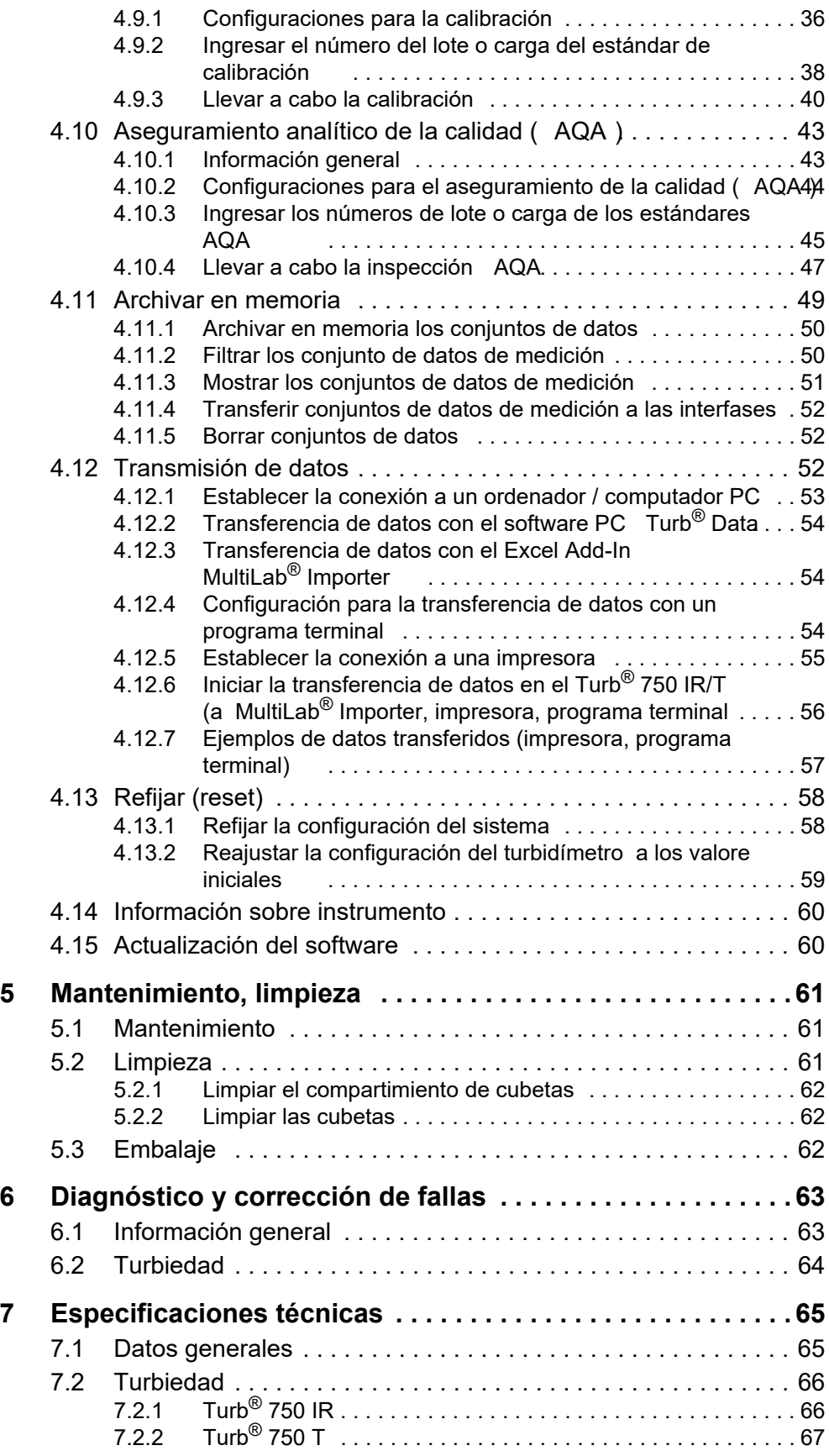

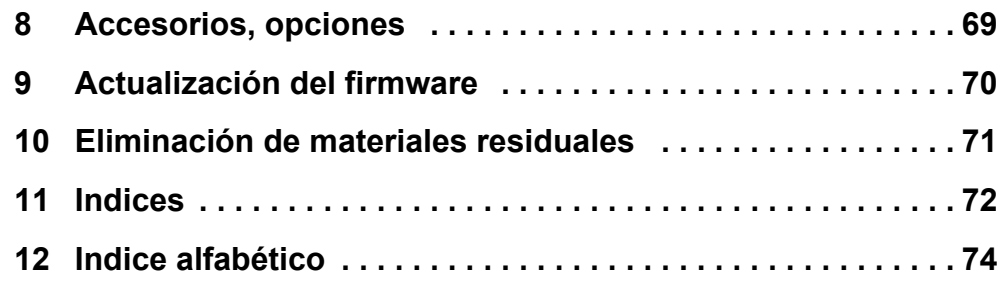

## <span id="page-5-0"></span>**1 Sumario**

#### <span id="page-5-1"></span>**1.1 Características generales**

Con el turbidímetro de laboratorio Turb® 750 IR/T, compacto y de alta precisión, puede Ud. efectuar mediciones de la turbiedad de forma rápida y fehaciente.

El turbidímetro de laboratorio Turb® 750 IR/T ofrece en todos los campos de aplicación máxima comodidad de empleo, confiabilidad y seguridad de medición.

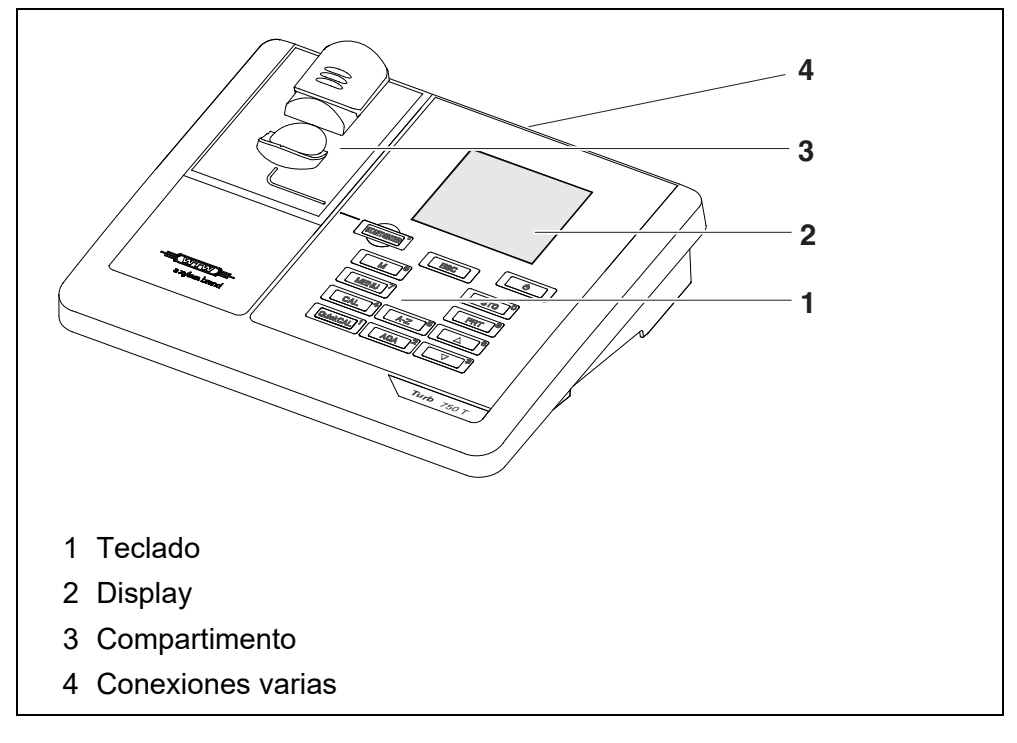

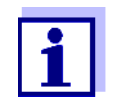

En caso que necesitara información adicional o bien, indicaciones referentes al manejo del instrumento, solicíte el material bajo WTW:

- **•** Informes de aplicaciones
- Cartillas
- Hojas de datos de seguridad.

Información referente a literatura disponible la encontrará Ud. en el catálogo WTW, o bien, en el Internet bajo www.xylemanalytics.com.

#### <span id="page-6-1"></span><span id="page-6-0"></span>**1.2 Teclado**

En el presente manual las teclas están identificadas por paréntesis angulares  $\leq$ . $\geq$ .

El símbolo de tecla (por ejemplo **<STO (0) >**) significa en el manual de instrucciones una breve presión (menos de 2 segundos). Si se ha de oprimir la tecla prolongadamente (2 segundos, aprox.), se ha representado por una raya a continuación del símbolo de la tecla (por ejemplo **<STO (0) \_>**).

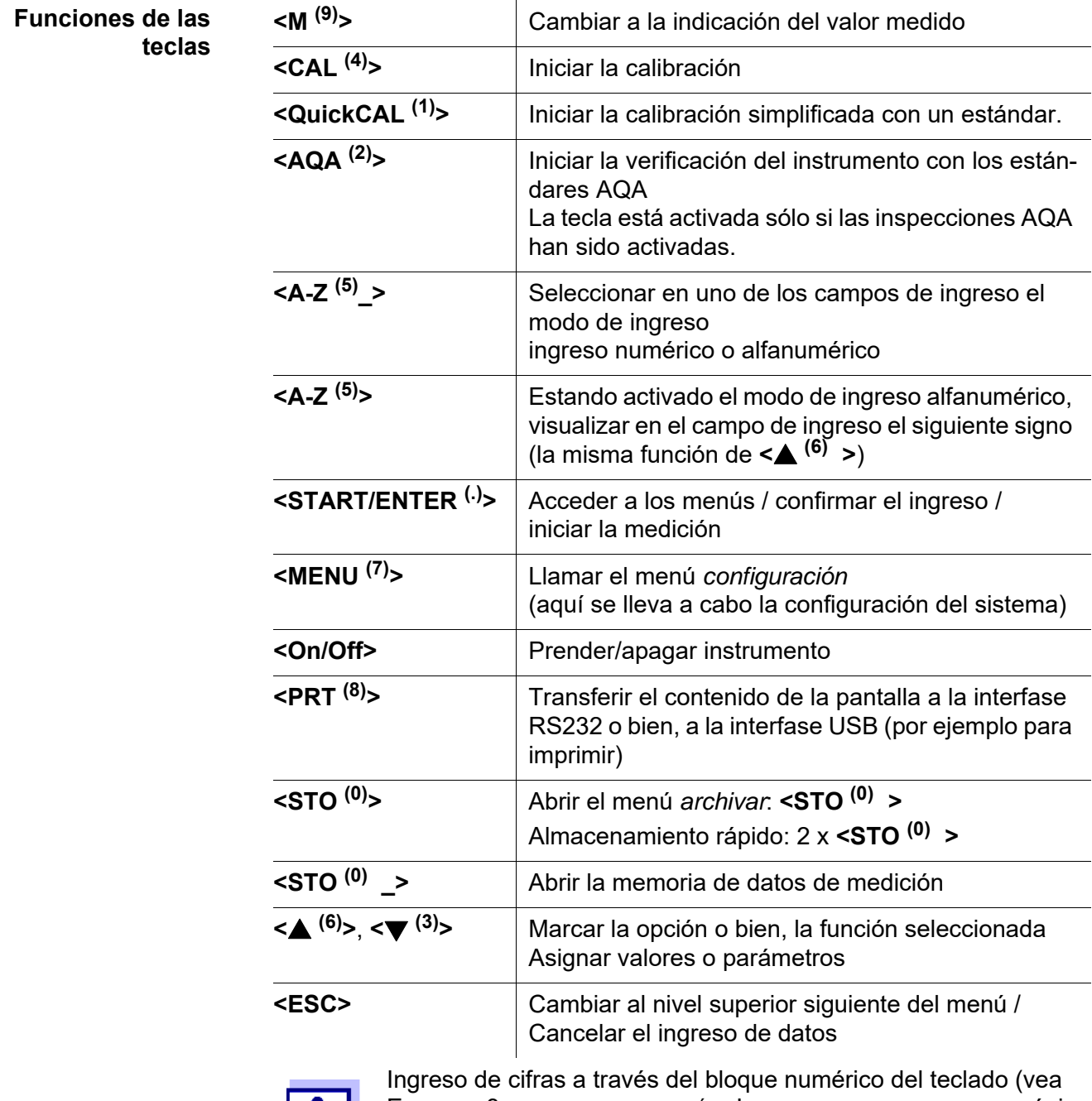

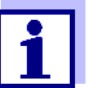

EJEMPLO 3 PARA LA [NAVEGACIÓN: INGRESAR](#page-23-1) CIFRAS Y TEXTO, pági[na 24](#page-23-1)).

#### <span id="page-7-2"></span><span id="page-7-0"></span>**1.3 Display**

El display gráfico le muestra, al presentar el valor medido, toda la información correspondiente a la medición actual. Gracias a la iluminación del display, se pueden leer los datos aún en la oscuridad.

**Ejemplo:**

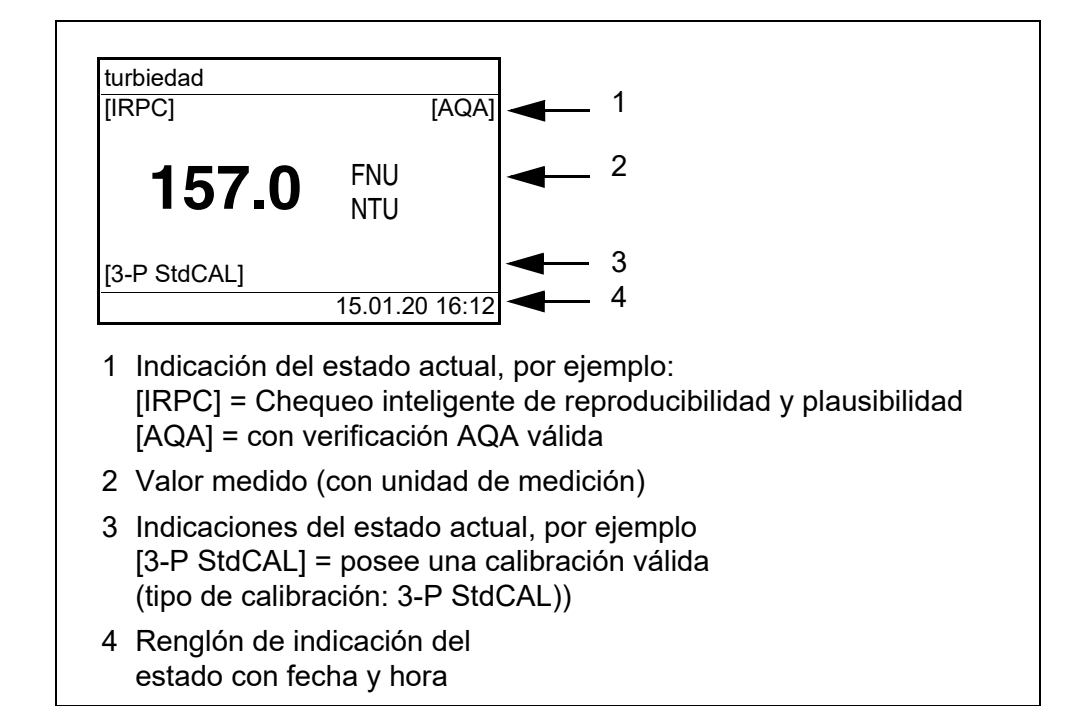

#### <span id="page-7-1"></span>**1.4 Conexiones varias**

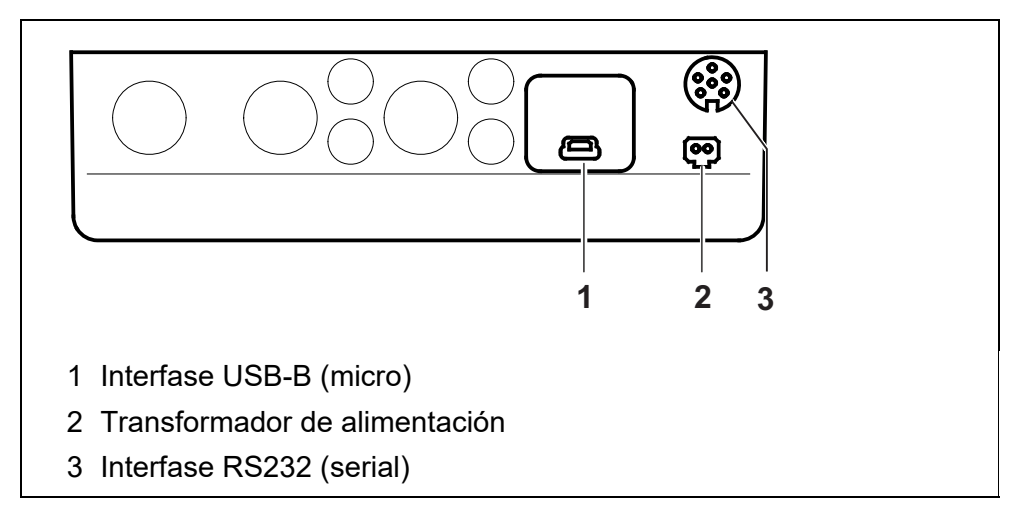

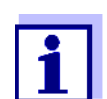

Se debe conectar solamente un cable a una interfase (RS232 o bien, USB).

# <span id="page-8-0"></span>**2 Seguridad**

#### <span id="page-8-1"></span>**2.1 Informaciones sobre la seguridad**

#### <span id="page-8-2"></span>**2.1.1 Informaciones sobre la seguridad en el manual de instrucciones**

El presente manual de instrucciones contiene información importante para el trabajo seguro con el instrumento de medición. Lea completamente el manual de instrucciones y familiarícese con el instrumento de medición antes de ponerlo en funcionamiento y al trabajar con él. Tenga el manual de instrucciones siempre a mano para poder consultarlo en caso necesario.

Observaciones referentes a la seguridad aparecen destacadas en el manual de instrucciones. Estas indicaciones de seguridad se reconocen en el presente manual por el símbolo de advertencia (triángulo) en el lado izquierdo. La palabra "ATENCIÓN", por ejemplo, identifica el grado de peligrosidad:

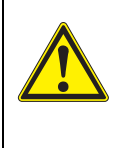

#### **ADVERTENCIA**

**advierte sobre situaciones peligrosas que pueden causar serias lesiones (irreversibles) e incluso ocasionar la muerte, si se ignora la indicación de seguridad.**

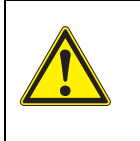

#### **ATENCIÓN**

**advierte sobre situaciones peligrosas que pueden causar lesiones leves (reversibles), si se ignora la indicación de seguridad.**

#### *OBSERVACION*

**advierte sobre daños materiales que podrían ocurrir si no se toman las medidas recomendadas.**

#### <span id="page-8-3"></span>**2.1.2 Rotulaciones de seguridad del instrumento de medición**

Preste atención a todas los rótulos adhesivos, a los demás rótulos y a los símbolos de seguridad aplicados en el instrumento de medición y en el compartimento de pilas. El símbolo de advertencia (triángulo) sin texto se refiere a las informaciones de seguridad en el manual de instrucciones.

#### <span id="page-8-4"></span>**2.1.3 Otros documentos con informaciones de seguridad**

Los documentos que siguen a continuación contienen información adicional que Ud. debiera tener presente para su propia seguridad al trabajar con el sistema de medición:

- Instrucciones de operación de otros accesorios
- Hojas de datos de seguridad de los medios de calibración y de productos para el mantenimiento (por ejemplo soluciones tamponadas, solución electrolítica, etc.)

#### <span id="page-9-0"></span>**2.2 Funcionamiento seguro**

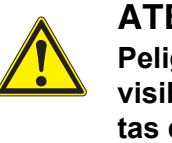

#### **ATENCIÓN**

**Peligro de lesiones de la vista por radiaciones visibles e invisibles de diodos luminosos. En el compartimento de cubetas del Turb® 750 IR se encuentran diodos emitentes de luz (LED) de la clase 1M.**

**No observar la emitencia o radiación a través de instrumentos ópticos.** 

**Se puede excluir todo peligro mientras el instrumento sea empleado conforme a la disposición del uso específico.**

#### <span id="page-9-1"></span>**2.2.1 Uso específico**

El uso específico del instrumento de medición es única y exclusivamente la medición de la turbiedad en un ambiente de laboratorio.

La utilización de acuerdo a las instrucciones y a las especificaciones técnicas del presente manual de instrucciones es lo específico (vea el [capítulo](#page-64-2)  [7 ESPECIFICACIONES](#page-64-2) TÉCNICAS).

Toda aplicación diferente a la especificada es considerada como empleo ajeno a la disposición.

#### <span id="page-9-2"></span>**2.2.2 Condiciones previas para el trabajo y funcionamiento seguro**

Tenga presente los siguientes aspectos para trabajar en forma segura con el instrumento:

- El instrumento de medición deberá ser utilizado sólo conforme a su uso específico.
- El instrumento de medición deberá ser utilizado sólo con las fuentes de alimentación mencionadas en el manual de instrucciones.
- El instrumento de medición deberá ser utilizado sólo bajo las condiciones medioambientales mencionadas en el manual de instrucciones.
- El instrumento de medición sólo deberá ser abierto si ésto está explícitamente descrito en el manual de instrucciones (ejemplo: cambio de pilas).

#### <span id="page-9-3"></span>**2.2.3 Funcionamiento y trabajo improcedentes**

El instrumento de medición no deberá ser puesto en funcionamiento si:

- presenta daños visibles a simple vista (por ejemplo después de haber sido transportado)
- ha estado almacenado por un período prolongado bajo condiciones inadecuadas (condiciones de almacenaje, vea el [capítulo](#page-64-2)  [7 ESPECIFICACIONES](#page-64-2) TÉCNICAS).

# <span id="page-10-0"></span>**3 Puesta en funcionamiento**

#### <span id="page-10-1"></span>**3.1 Partes incluídas**

- $\bullet$  Turbidímetro de laboratorio Turb<sup>®</sup> 750 IR o bien, Turb<sup>®</sup> 750 T
- 4 pilas 1,5 V tipo AA
- Transformador de alimentación con enchufe europeo, y enchufes adaptadores para USA (EEUU), UK (Gran Bretaña) y Australia
- Cable USB-A en USB-B (micro)
- 6 cubetas vacías 28 mm con rótulo adhesivo para marcar la cubeta
- Estándar de turbiedad AMCO<sup>®</sup>-Clear
- Paño de microfibras para la limpieza del instrumento
- **·** Instrucciones de operación e instrucciones breves
- CD-ROM con manual de instrucciones detalladas
- CD-ROM con software Turb<sup>®</sup> Data

#### <span id="page-10-2"></span>**3.2 Suministro de energía**

El suministro de energía eléctrica del Turb® 750 IR/T es a través del transformador de alimentación que va incluído en la entrega. La pilas (4 pilas 1,5 V Mignon tipo AA) en el compartimento de pilas alimentan el reloj integrado en caso que fallara el suministro a través de la red eléctrica.

#### <span id="page-10-3"></span>**3.2.1** Colocar las pilas

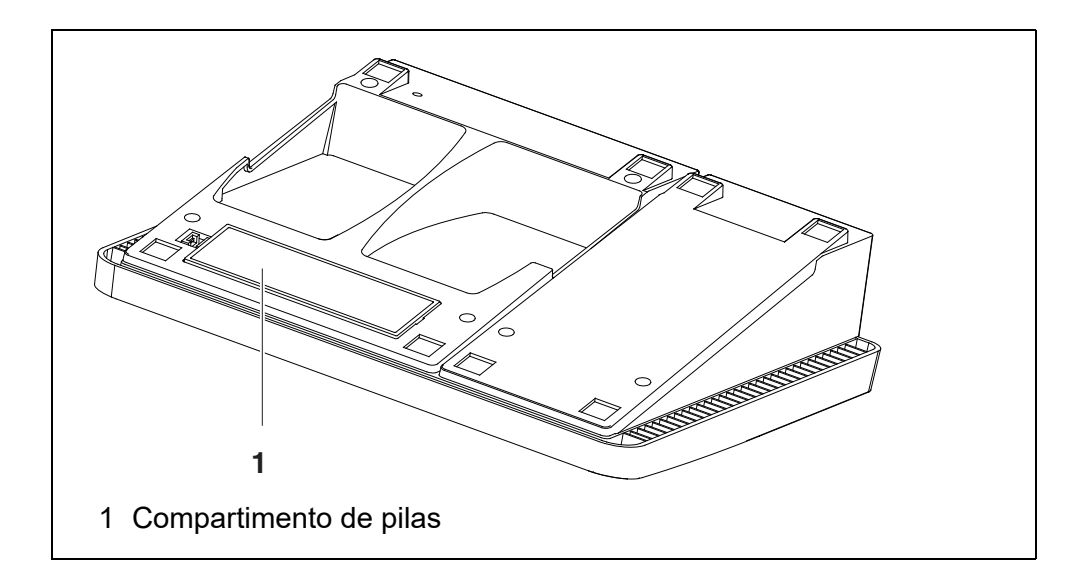

- 1. Abrir el compartimento de pilas (1) en la parte inferior del instrumento.
- 2. Colocar cuatro pilas (Mignon tipo AA) en el compartimento.

#### **OBSERVACION**

**Al colocar las pilas, prestar atención a la polaridad correcta. Los signos ± del compartimento de pilas debe coincidir con los signos**  ± de cada pila.

- 3. Cerrar el compartimento (1).
- 4. Ajustar la fecha y la hora (vea el párrafo 4.5.5).

#### <span id="page-11-0"></span>**3.2.2 Enchufar el transformador de alimentación**

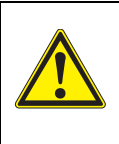

### **ADVERTENCIA**

El voltaje de la red en el lugar de trabajo debe corresponder al voltaje de entrada del transformador de alimentación original **(**VEA EL **[capítulo 7 ESPECIFICACIONES](#page-64-2) TÉCNICAS**). **Emplee únicamente transformadores de alimentación originales (vea el [capítulo 7 ESPECIFICACIONES](#page-64-2) TÉCNICAS**).

- 1 En caso dado, cambiar el enchufe europeo del transformador de alimentación por el enchufe adaptador específico para el país en cuestión.
- 2 Enchufar el enchufe del transformador de alimentación en el buje del turbidímetro.
- 3 Enchufar el transformador de alimentación en un enchufe de la red que sea fácilmente accesible.

#### <span id="page-11-1"></span>**3.3 Puesta en servicio por primera vez**

Proceda de la siguiente manera:

- colocar las pilas (vea el [párrafo 3.2.1\)](#page-10-3)
- conectar el transformador de alimentación (vea el [párrafo 3.2.2\)](#page-11-0).
- en caso dado, asignar el idioma (vea el [párrafo 4.6.3\)](#page-20-1)
- $\bullet$  en caso dado, ajustar la fecha y la hora (vea el [párrafo 4.6.4](#page-21-1))

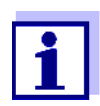

Después de haber ajustado el idioma, la fecha y la hora conforme a las explicaciones en los capítulo correspondientes del presente manual de instrucciones, no tendrá dificultad alguna en familiarizarse con el sencillo uso del Turb<sup>®</sup> 750 IR/T.

# <span id="page-12-0"></span>**4 Operación**

#### <span id="page-12-1"></span>**4.1 Conectar el instrumento**

**Conectar** Presionar la tecla **<On/Off>**.

Aparece el menú *inicio* durante 30 segundos.

En el renglón de indicación del estado aparece la designación del instrumento y la versión del software.

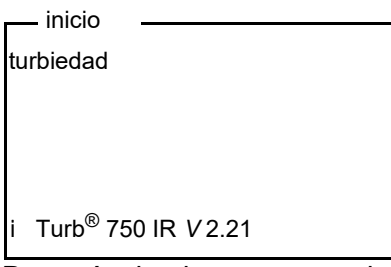

Después de algunos segundos el instrumento cambia automáticamente al modo de medición.

turbiedad

- colocar muestra
- mantener oprimida <START>
- orientar muestra

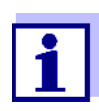

Oprimiendo la tecla **<ESC>** se vuelve del modo de medición nuevamente al menú *inicio*.

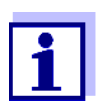

Si el instrumento de medición tiene activada la gestión de usuarios, aparece el diálogo *Registrar usuario* después de encenderlo (vea el [párrafo 4.2](#page-13-0)).

En estado de entrega, al salir de fábrica, la gestión de usuarios está desactivada.

La gestión de usuarios es activada por el administrador en el software PC MultiLab User (vea el manual de instrucciones del software MultiLab User).

**Desconectar** Presionar la tecla **<On/Off>**.

#### <span id="page-13-0"></span>**4.2 Gestión de usuarios**

El administrador puede activar la gestión de usuarios para el instrumento de medición. La activación de la gestión de usuarios se lleva a cabo con ayuda del software MultiLab User (vea el CD-ROM adjunto).

Funciones del PC Software MultiLab User para PC:

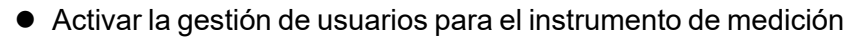

- Establecer el nombre de usuario
- Asignar las clases de autorización
- Asignar la protección con palabra clave, clave (opcional)

Estando activada la gestión de usuarios, cada usuario tiene que iniciar la sesión ingresando su nombre de usuario.

La clase de autorización asignada establece cuáles configuraciones y funciones podrá ejecutar el usuario.

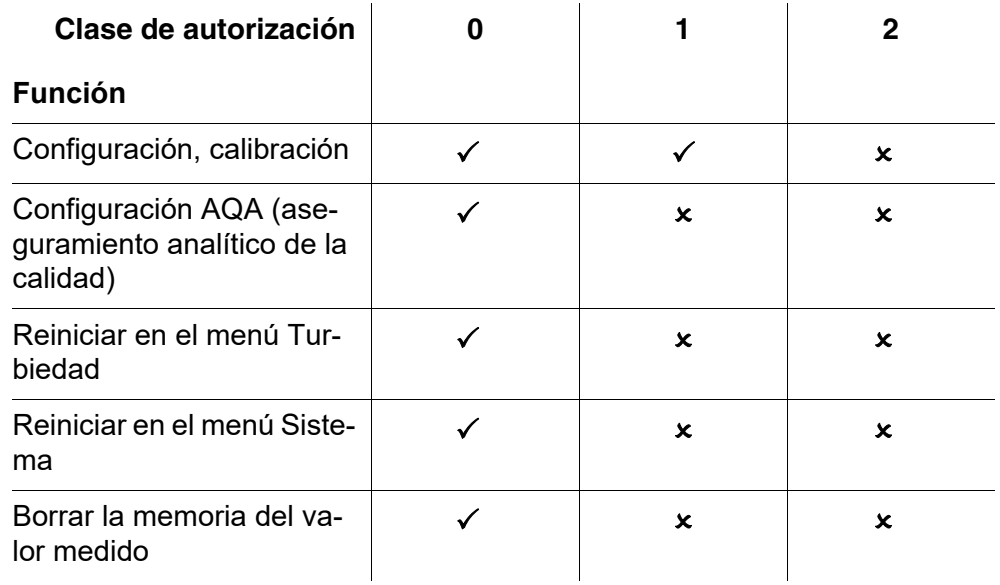

#### <span id="page-13-1"></span>**4.3 Iniciar la sesión con el nombre de usuario**

1. Con **<On/Off>** conectar el instrumento. Aparece el diálogo *Registrar usuario*. En el menú *Nombre de usuario* aparecen listados todos los nombres de usuario ingresados.

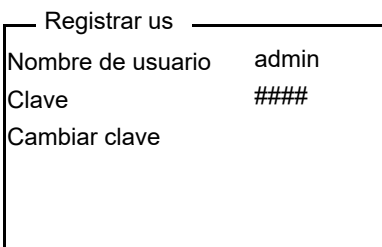

- 2. Con **<**V **> <**W **>** seleccionar la opción *Nombre de usuario* y confirmar con **<START/ENTER (.) >**. El nombre de usuario está marcado.
- 3. Con **<**V **> <**W **>** seleccionar el nombre de usuario y confirmar con **<START/ENTER (.) >**.

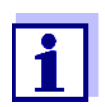

Si no se requiere ingresar una contraseña, la sesión se inicia inmediatamente.

4. Si es necesario ingresar una contraseña: Con **<**V **> <**W **>** seleccionar la opción *Clave* y confirmar con **<START/ENTER (.) >**.

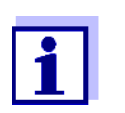

Con el primer login bajo su nombre, el usuario establece la contraseña.

Una clave válida está compuesta por 4 cifras.

El usuario puede cambiar su clave al iniciar la sesión la próxima vez.

5. Por medio de las teclas numéricas ingresar la contraseña. Una vez que la clave ha sido ingresada completamente, confirmarla con **<START/ENTER (.) >**. Se inicia la sesión.

#### **Cambiar la contraseña**

- Si el administrador ha establecido el acceso seguro con una contraseña:
- 1. Con **<On/Off>** conectar el instrumento. Aparece el diálogo *Registrar usuario*.
- 2. Con **<**V **> <**W **>** seleccionar la opción *Nombre de usuario* y confirmar con **<START/ENTER (.) >**. El nombre de usuario está marcado.
- 3. Con **<**V **> <**W **>** seleccionar el nombre de usuario y confirmar con **<START/ENTER (.) >**.
- 4. Con **<**V **> <**W **>** seleccionar la opción *Cambiar clave* y confirmar con **<START/ENTER (.) >**.
- 5. En el campo *Clave* ingresar con las teclas numéricas la clave antigua y luego confirmar con **<START/ENTER (.) >**.
- 6. En el campo *Clave nueva* ingresar con las teclas numéricas la nueva clave y luego confirmar con **<START/ENTER (.) >**.

La clave ha sido cambiada.

7. Con **<ESC>** abandonar el menú *Cambiar clave*. Aparece el diálogo *Registrar usuario*.

**Se le ha olvidado la contraseña?** Consulte a su administrador.

#### <span id="page-15-0"></span>**4.4 Colocar una cubeta**

Antes de usar una cubeta por primera vez, se determina la posición adecuada para la medición, marcándola a continuación (vea el [párrafo 4.5.1\)](#page-16-1).

1 Desplazar la tapa antipolvo (1) hacia arriba. El compartimiento para cubetas de 28 mm está abierto.

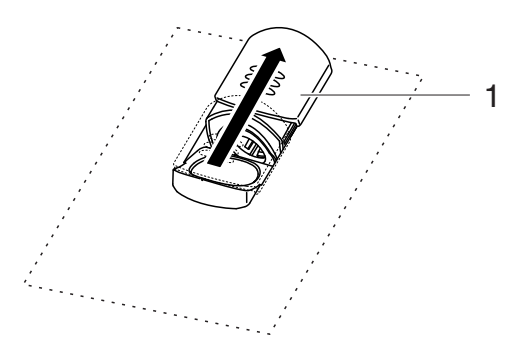

**Colocar una cubeta de 28 mm** 

2 Colocar la cubeta marcada de manera que quede perfectamente asentada en el fondo.

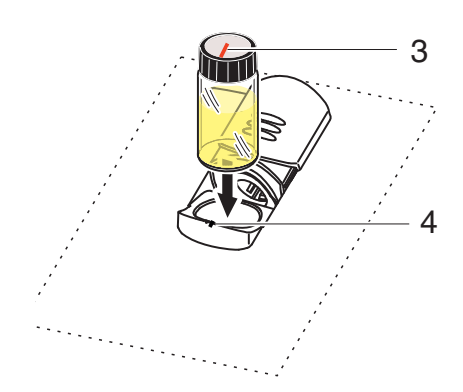

3 Alinear la marca (3) en la cubeta con la marca (4) del compartimento de cubetas.

La cubeta está lista para medir.

#### <span id="page-16-0"></span>**4.5 Prepara la cubeta y la muestra**

Las soluciones patrón y los medios a ser medidos se llenan en cubetas, tanto para la calibración como para la medición de la turbiedad con el Turb® 750 IR/T.

La calidad del valor medido que se logre depende de la preparación óptima de la cubeta y de la muestra.

- **Preparar la cubeta (vea el [párrafo 4.5.1](#page-16-1))** 
	- Establecer la posición adecuada en el compartimento de cubetas
	- Marcar la cubeta
- Preparar la muestra (vea el [párrafo 4.5.2\)](#page-17-0)

#### <span id="page-16-1"></span>**4.5.1 Preparar la cubeta**

Aún cubetas de alta calidad y perfectamente limpias presentan mínimas diferencias en su transparencia con respecto a la dirección o incidencia de la luz, por ejemplo debido a diferencias en la homogeneidad del vidrio o bien, por leves desperfectos (por ejemplo rayaduras). Por ello las directivas pertinentes recomiendan orientar las cubetas siempre de la misma manera en base a las flechas y marcas aplicadas para ese propósito, para así lograr resultados exactos y reproducibles (por ejemplo US EPA). Esto concierne las cubetas de muestras y las cubeta para los estándares de calibración.

Antes de usar una cubeta por primera vez se le determina la posición más adecuada dentro del compartimento de cubetas, marcándola para establecer de esta manera la mejor incidencia del trayecto de la luz, sin perturbaciones. En las mediciones que siguen se orientan simplemente la marca de cada cubeta con la marca del instrumento.

<span id="page-17-1"></span>**Establecer la posición adecuada en el compartimento**

**de cubetas**

La marca de la cubeta debiera ser verificada de vez en cuando y, en caso necesario, debiera ser renovada. La cubeta puede ser utilizada hasta que ya no sea posible encontrar la posición óptima y adecuada para el trayecto de incidencia de la luz.

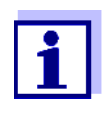

Recomendamos no tratar de "eliminar o corregir" eventuales rayaduras de la cubeta mediante líquidos óleos (tampoco aplicando los tal llanados "aceites especiales de silicona"). Estos aceites, más que nada, ensucian el instrumento de medición y el entorno de trabajo. La exactitud óptima de la medición se logra con la perfecta alineación de las cubetas. Reemplazar aquellas cubetas rayadas.

- 1 Limpiar la cubeta (vea el [párrafo 5.2.2\)](#page-61-3).
- 2 Adherir la etiqueta para la marcación en la tapa.
- 3 Llenar la cubeta con una solución homogénea (por ejemplo el estándar de calibración 10.0 NTU).
- 4 Colocar la cubeta (vea el [párrafo 4.4\)](#page-15-0).
- 5 Oprimir la tecla **<START/ENTER (.) >** y mantenerla oprimida.
	- Girar lentamente la cubeta y controlar el valor medido:
		- El parámetro medido en esa posición no representa un valor máximo.
		- Entre posiciones directamente vecinas no se dan grandes diferencias entre los valores medidos. Las desviaciones de los valores medidos en posiciones vecinas no debieran superar los siguientes valores: Valor medido < 1 NTU: max. +/- 0,02 NTU
			- Valor medido > 1 NTU: max. +/- 2 %
- 6 Soltar la tecla **<START/ENTER (.) >**. Comienza la medición. El valor medido es indicado.
- **Marcar la cubeta** 7 Marcar la posición determinada (orientación) de la cubeta en la etiqueta.

La cubeta está así preparada para todas las mediciones y calibraciones que siguen.

#### <span id="page-17-0"></span>**4.5.2 Preparar la muestra**

#### **Desgasificar la muestra** Las burbujas de aire en la botella falsean considerablemente el resultado de la medición, dado a su gran efecto dispersante sobre la luz incidente. Las burbujas de aire de tamaño mayor producen variaciones bruscas del valor medido, mientras que burbujas pequeñas son registradas por el instrumento

como turbiedad. Por ello, evitar la formación de burbujas o eliminarlas:

- **Evitar o eliminar burbujas de aire**
- Al tomar la muestra, reducir al máximo los movimientos innecesarios
- En caso dado, desgasificar la muestra (mediante baños con aplicación de ultrasonido, por calentamiento o bien, añadiendo un producto que reduzca la tensión superficial)

#### <span id="page-18-0"></span>**4.6 Principio general del manejo del instrumento**

En el presente capítulo Ud. obtiene información básica sobre el manejo del  $T$ urb<sup>®</sup> 750 IR/T.

**Elementos de control Display**

En el [párrafo 1.2](#page-6-1) y [párrafo 1.3](#page-7-2) encontrará Ud. un sumario de los elementos de control y del display.

**Funciones diversas Navegación** En el [párrafo 4.6.1](#page-18-1)y en el [párrafo 4.6.2](#page-18-2) encontrará Ud. un sumario de los modos de funcionamiento del Turb® 750 IR/T y la navegación por los menús y las funciones.

#### <span id="page-18-1"></span>**4.6.1 Tipos de funcionamiento**

El instrumento le ofrece diferentes funciones:

- Medir El display presenta los datos de medición en la indicación del valor medido
- Calibrar

En el display aparece el transcurso de una calibración con la información correspondiente

**• Transferencia de datos** 

EL instrumento de medición transfiere los conjunto de datos de medición o bien, los registros de calibración a la interfase

 Configuración En el display aparece un menú con otros menús, configuraciones y funciones

#### <span id="page-18-2"></span>**4.6.2 Navegación**

**Modo de indicación del valor medido**

Encontrándose en el modo de indicación del valor medido, abrir el menú con **<MENU (7) >**.

**Menús y diálogos** Los menús de configuración y los diálogos de los procesos incluyen otras opciones y subrutinas. Se selecciona mediante las teclas **<**V **> <**W **>**. La opción actualmente seleccionada aparece representada en fondo inverso.

#### Menús

El nombre del menú aparece en el borde superior del marco. Los menús son accedidos accionando **<START/ENTER (.) >**. Ejemplo:

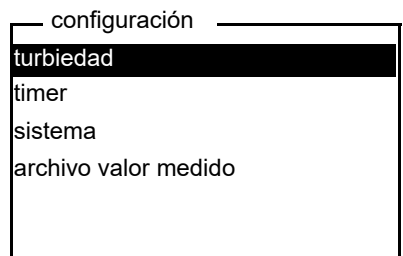

#### **Configuración**

Las configuraciones están identificadas por un punto doble. La configuración actual aparece en el borde derecho. Con **<START/ENTER (.) >** se acceden a las diferentes posibilidades de configuración. A continuación se puede seleccionar la configuración con **<**V **> <**W **>**, confirmándola con **<START/ENTER (.) >**.

Ejemplo:

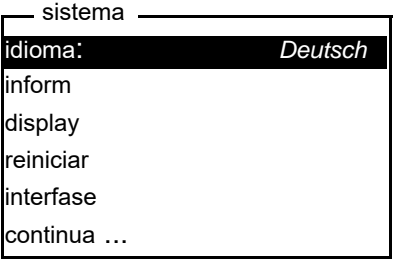

#### **•** Funciones

Las funciones están identificadas por su nombre específico. Las funciones son efectuadas inmediatamente al confirmar con **<START/ENTER (.) >**.

Ejemplo: Presentar la función *registro calibr.* (en el menú *turbiedad*).

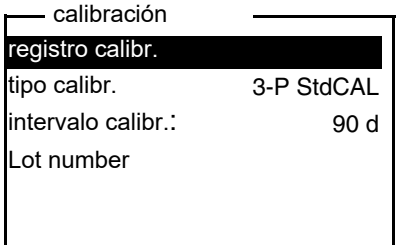

Mensajes informativos

Informaciones o las indicaciones referentes al manejo están identificadas por el símbolo i. Las informaciones y las indicaciones para proceder no pueden ser seleccionadas. Ejemplo:

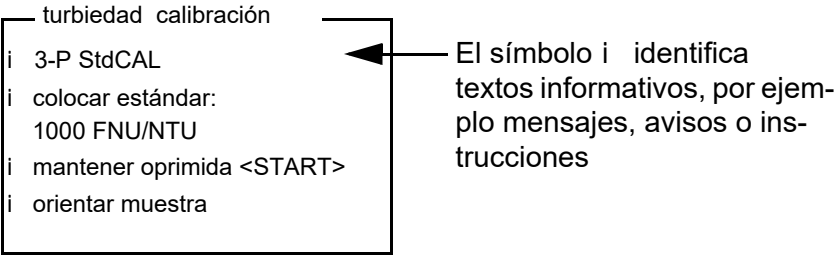

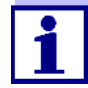

El principio de navegación es explicado en los dos siguientes capítulos en base a los ejemplos:

- Asignar el idioma ([párrafo 4.6.3](#page-20-0))
- Ajustar la fecha y la hora [\(párrafo 4.6.4\)](#page-21-0).

#### <span id="page-20-0"></span>**4.6.3 Ejemplo 1 de navegación: Asignar el idioma**

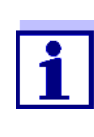

<span id="page-20-1"></span>En el siguiente ejemplo se describe el ajuste del idioma de su preferencia. El instrumento Turb® 750 IR/T está ajustado de fábrica, en el momento de la entrega, en inglés. El idioma puede ser ajustado en el menú *Configuration* / *System* / *Language,* al ponerlo en funcionamiento por primera vez.

- 1 En la indicación del valor medido: Con **<MENU (7) >** acceder al menú *configuración*. El instrumento se encuentra en modo de configuración.
- 2 Con **<**V **> <**W **>** marcar el menú *sistema*. La selección actual aparece con los colores inversos.
- 3 Con **<START/ENTER (.) >** acceder al menú *sistema*.
- 4 Con **<**V **> <**W **>** marcar el menú *idioma*.

La selección actual aparece con los colores inversos.

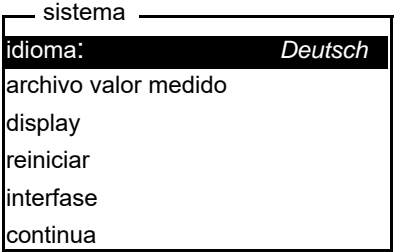

5 Con **<START/ENTER (.) >** abrir la configuración del *idioma*.

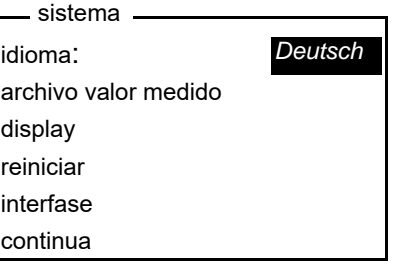

- 6 Con **<**V **> <**W **>** seleccionar el idioma deseado.
- 7 Con **<START/ENTER (.) >** confirmar la configuración.
	- La configuración seleccionada está activada. El menú aparece en el idioma seleccionado.
- 8 Con **<ESC>** cambiar al menú superior, para configurar otros parámetros.

#### <span id="page-21-1"></span><span id="page-21-0"></span>**4.6.4 Ejemplo 2 para la navegación: Ajustar la fecha y la hora**

El instrumento está provisto de un reloj con calendario. La fecha y la hora aparecen en el renglón de indicación del estado de la indicación del valor medido. La fecha y la hora actual son archivadas al archivar en memoria los valores medidos y al calibrar el instrumento.

Las cifras son ingresadas en general a través del bloque de cifras.

Para las funciones indicadas a continuación, es importante que la fecha y la hora estén correctamente ajustadas y en el formato adecuado:

- hora y fecha actuales
- fecha de calibración
- identificación de valores medidos archivados en memoria.

Verifique a intervalos regulares que el instrumento indique la hora correcta.

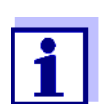

La fecha y la hora cambian a su valor inicial al caer la tensión de alimentación (pilas o baterías recargables agotadas).

**Ajustar la fecha, la hora y el formato correcto** El formato puede ser ajustado para presentar el día, el mes y el año (*dd.mm.aa*), o bien, el mes, el día y el año (*mm/dd/aa* o bien, *mm.dd.aa*). 1 En la indicación del valor medido:

Con **<MENU (7) >** acceder al menú *configuración*.

El instrumento se encuentra en modo de configuración.

2 Con <**▲ > <▼ >** y <START/ENTER <sup>(.)</sup> > seleccionar el menú *sistema* / *continua* ... / *fecha/hora* y confirmar.

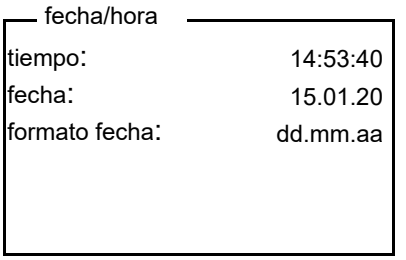

3 Con **<**V **> <**W **>** y **<START/ENTER (.) >** seleccionar el menú *tiempo* y confirmar.

Se abre un display para el ingreso de cifras a través del bloque de cifras.

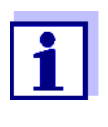

Aquellas teclas con signos adicionales impresos en color (naranjo) tienen doble función. Ud. puede ingresar cifras directamente en los campos de ingreso por medio de las teclas de color naranjo.

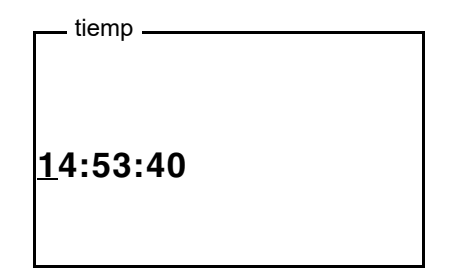

4 Ingresar la hora a través del bloque de cifras.

La cifra que se va a cambiar aparece subrayada.

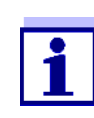

Los ingresos erróneos pueden ser corregidos, cancelando la función con **<ESC>**.

Después de haber cancelado el ingreso con **<ESC>**, se puede proseguir la entrada de cifras. Las nuevas cifras son adoptadas después de confirmar con **<START/ENTER (.) >**.

5 Con **<START/ENTER (.) >** confirmar la configuración. La hora está ajustada.

- 6 En caso dado, ajustar la *fecha* actual. Para configurar, proceder de la misma manera que para ajustar la hora.
- 7 En caso dado, modificar el formato de la fecha.
- 8 Con **<ESC>** cambiar al menú superior, para configurar otros parámetros.

o bien

Con **<M (9) >** (presionar brevemente) cambiar a la indicación del valor medido.

<span id="page-23-1"></span>El instrumento se encuentra en modo de medición.

#### <span id="page-23-0"></span>**4.6.5 Ejemplo 3 para la navegación: Ingresar cifras y texto**

Los campos de ingreso del Turb<sup>®</sup> 750 IR/T requieren diferentes formas de ingreso:

- cifras sencillas, simples (por ejemplo el ingreso de la fecha y la hora)
- números con signo de separción decimal (por ejemplo el valor nominal de la turbiedad)
- combinaciones de cifras, letras y signos especiales (por ejemplo la identificación ID del parámetro medido)

**Modos de ingreso** Para ingresar signos se dispone de dos modos de ingreso. Se pueden ingresar hasta 12 signos, como máximo, en los campos de ingreso.

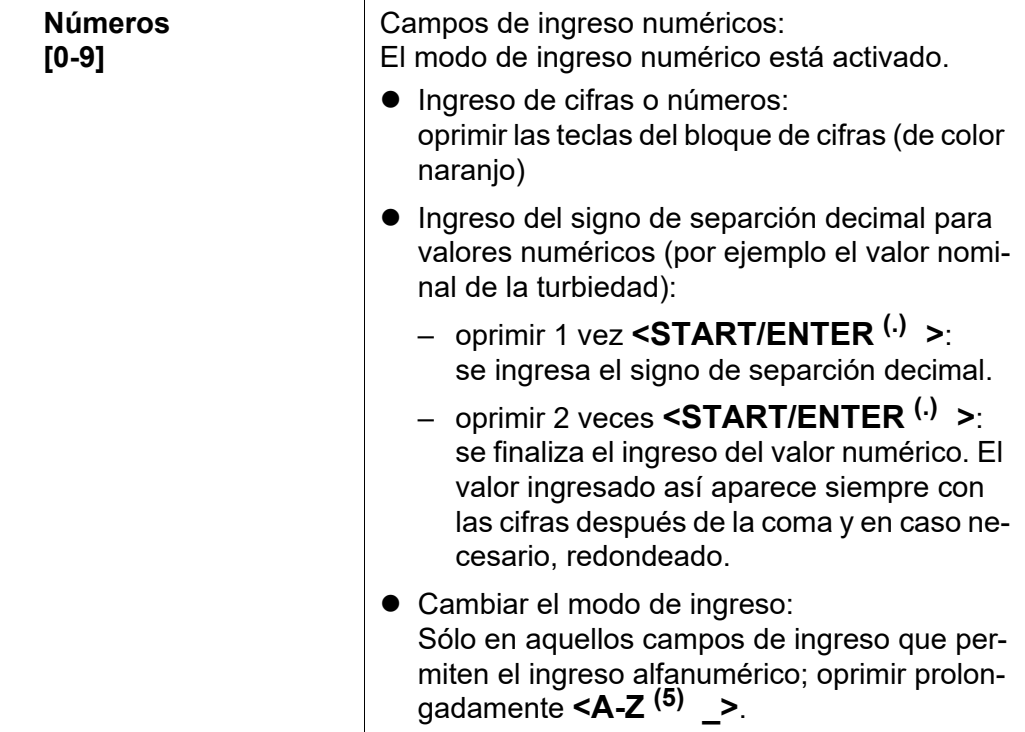

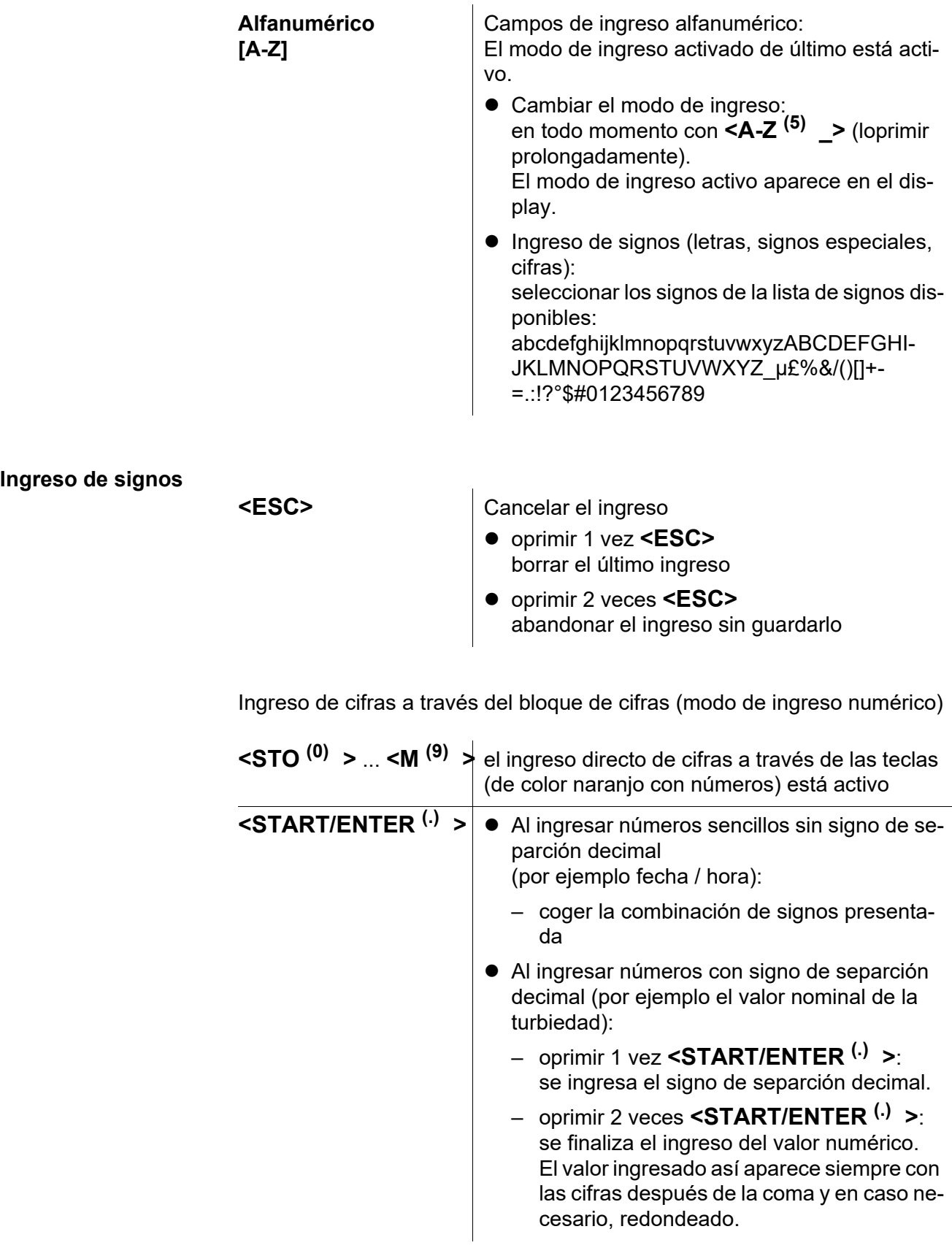

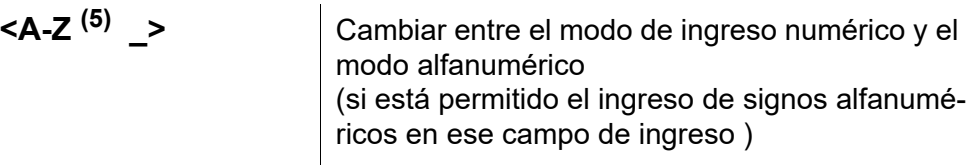

Ingreso de letras, signos especiales o bien, cifras a través de la lista de signos (ingreso alfanumérico)

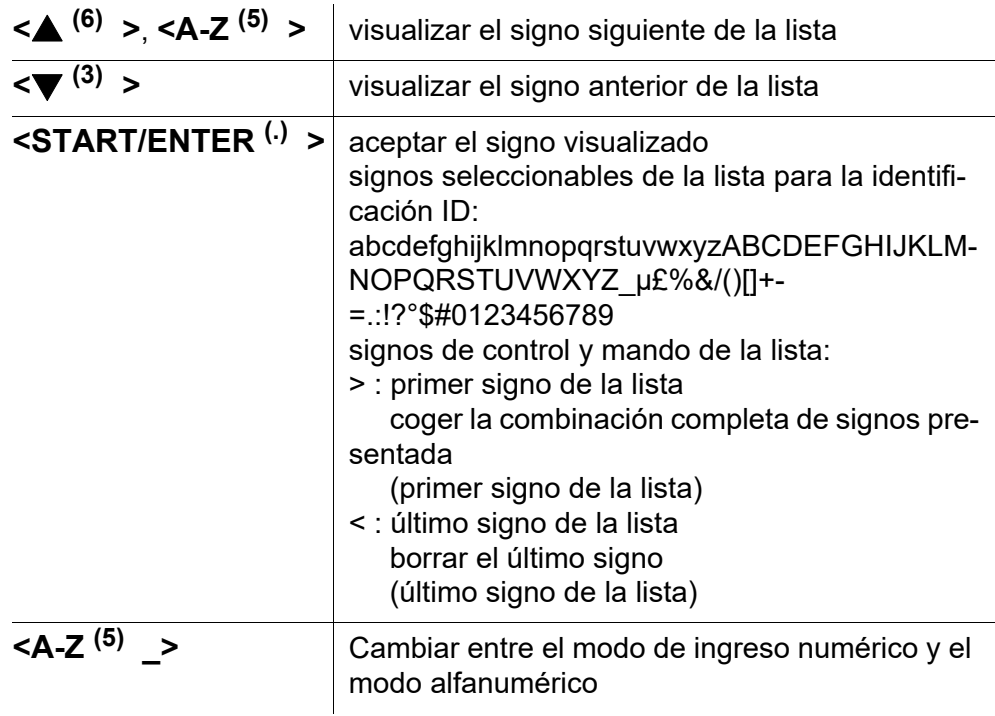

**Ejemplo: Ingresar la ID**

1 En la indicación del valor medido: Presionar la tecla **<STO (0) >**. Aparece el display *archivar*.

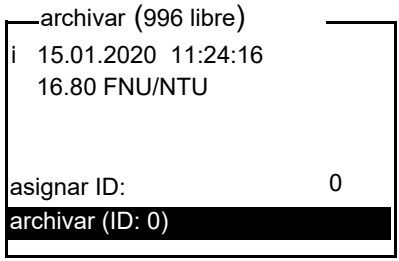

2 Con **<**V **> <**W **>** y **<START/ENTER (.) >** acceder al menú *asignar ID*.

La parte que puede ser editada aparece subrayada en el display.

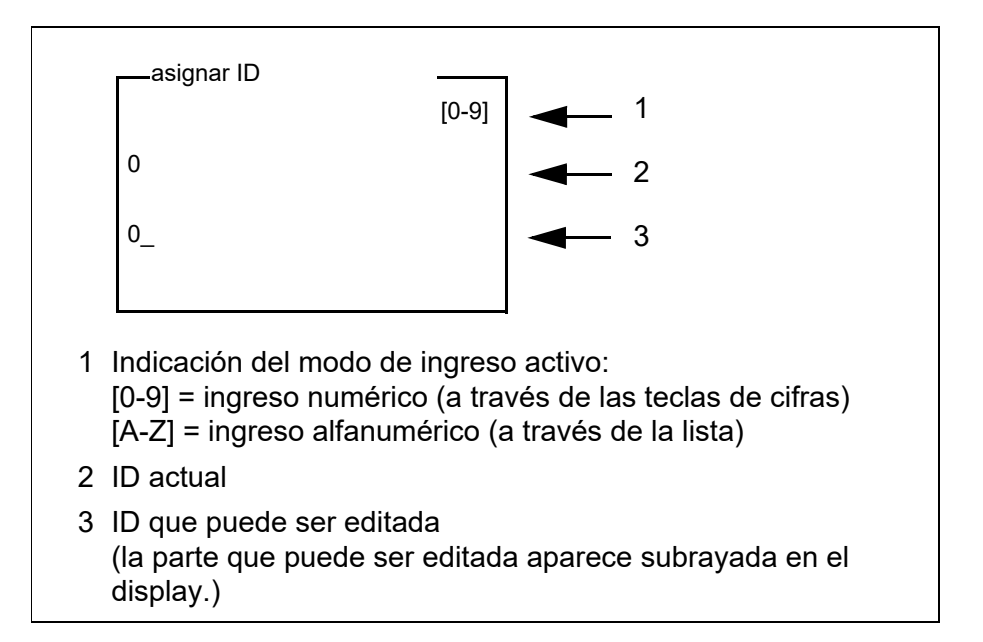

- 3 En caso dado, borrar con **<ESC>** la ID utilizada de último.
- 4 En caso dado, con **<A-Z (5) \_>** cambiar al modo de ingreso alfanumérico.

Aparece el modo de ingreso [A-Z] en el display.

El símbolo de control y mando ">" aparece subrayado en el display.

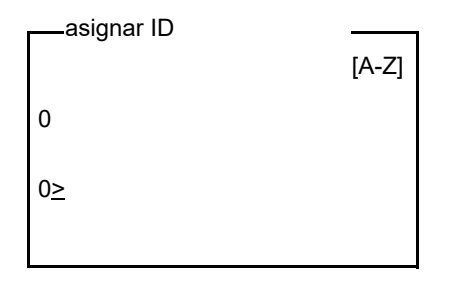

5 Con **<A-Z<sup>(5)</sup> >, <▲ > <▼ >** y **<START/ENTER<sup>(.)</sup> >** ingresar una ID compuesta por una combinación de cifras, letras o signos especiales.

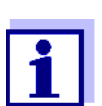

En caso necesario, con **<A-Z (5) \_>** cambiar el modo de ingreso durante la ejecución.

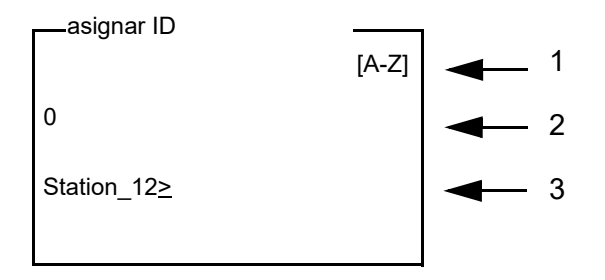

- 6 Con **<START/ENTER (.) >** confirmar la combinación de caracteres ingresados
- 7 Confirmar con **<START/ENTER (.) >** o bien, **<STO (0) >** *archivar*. El conjunto de datos es guardado con la ID ingresada.

El instrumento cambia a la indicación del valor medido.

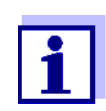

Para guardar un conjunto de datos de medición rápidamente, oprima dos veces consecutivas la tecla **<STO (0) >**. Se le guarda con la última ID configurada.

### <span id="page-28-0"></span>**4.7 Configuración del sistema (menú** *sistema***)**

**Configuración/funciones** Los ajustes para configurar el instrumento están en el menú *configuración* / *sistema*.

Acceda al menú *configuración* mediante la tecla**<MENU (7) >**.

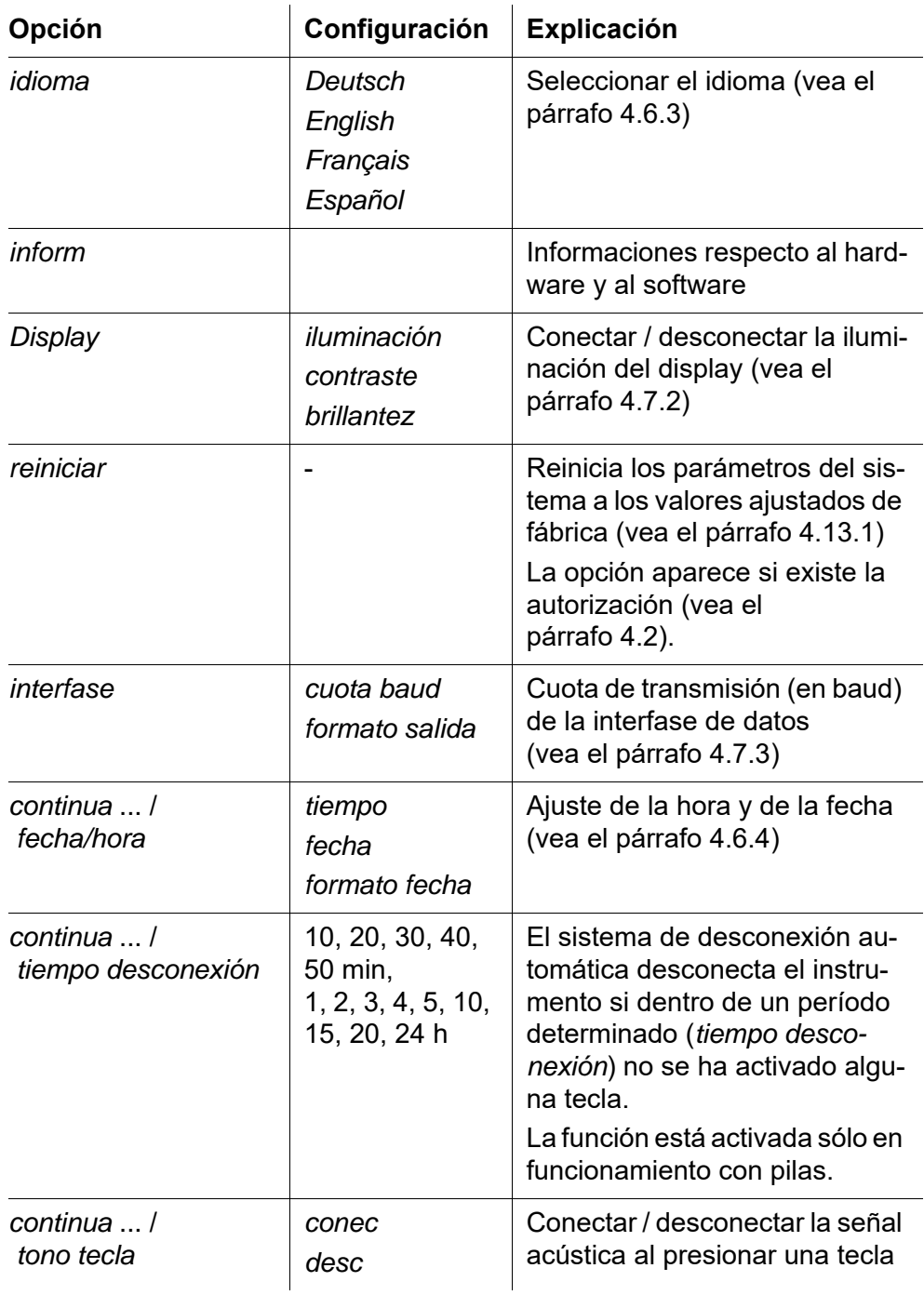

#### <span id="page-29-0"></span>**4.7.1** *archivo valor medido*

En el menú *archivo valor medido* encuentra Ud. funciones para visualizar y gestionar los conjuntos de datos de medición archivados en memoria.

Los ajustes para configurar el instrumento están en el menú *configuración* / *archivo valor medido*.

Acceda al menú *configuración* mediante la tecla**<MENU (7) >**.

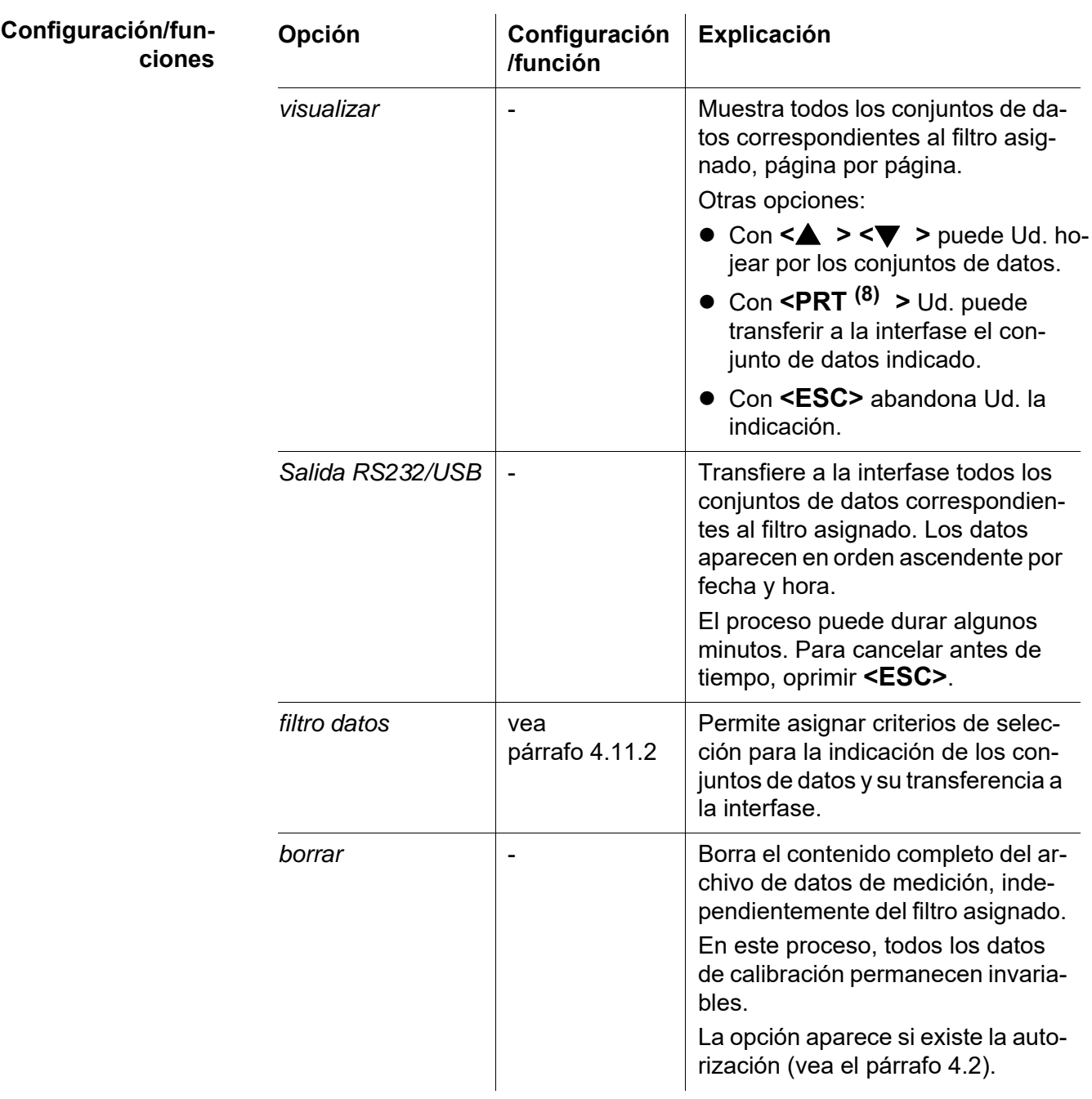

Los detalles referentes a los temas 'archivar en memoria' y 'conjuntos de da-

tos archivados en memoria' se encuentran en el [párrafo 4.11.2](#page-49-1).

#### <span id="page-30-0"></span>**4.7.2** *Display*

En el menú *configuración* / *sistema* / *display* se ajustan las características de visualización del display.

Los parámetros para configurar el instrumento se encuentran en el menú *configuración* / *sistema* / *display*. Acceda al menú *configuración* mediante la tecla **<MENU (7) >**.

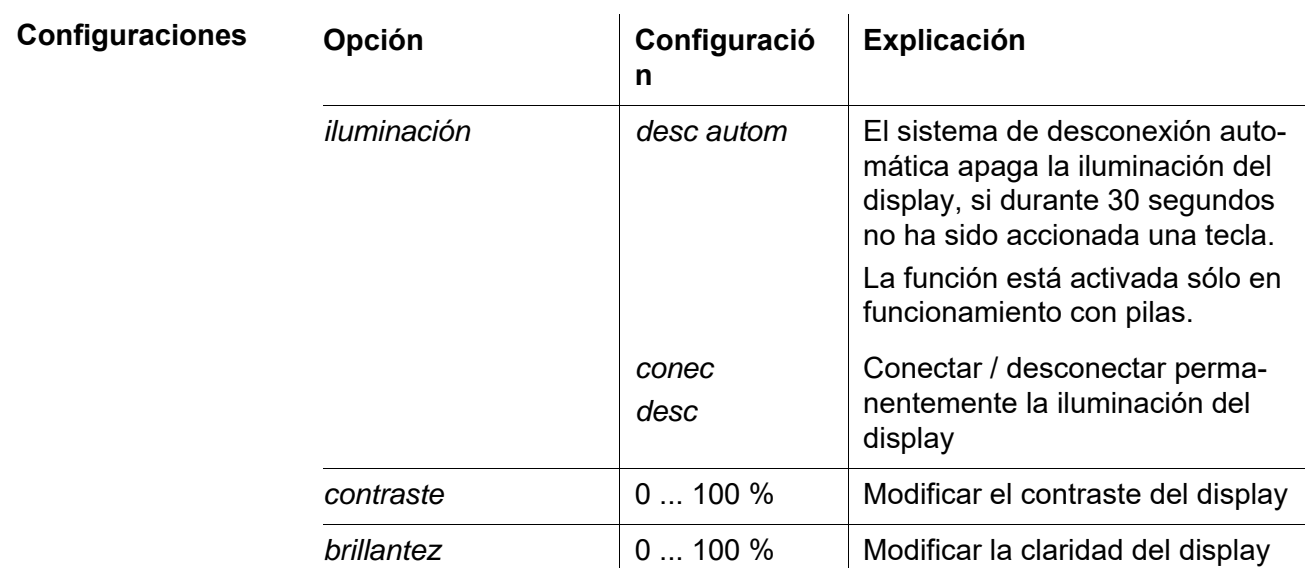

 $\frac{1}{2}$ 

#### <span id="page-30-1"></span>**4.7.3** *interfase*

En el menú *interfase* configura Ud. las características de la interfase.

Los parámetros para configurar el instrumento se encuentran en el menú *configuración* / *sistema* / *interfase*. Acceda al menú *configuración* mediante la tecla **<MENU (7) >**.

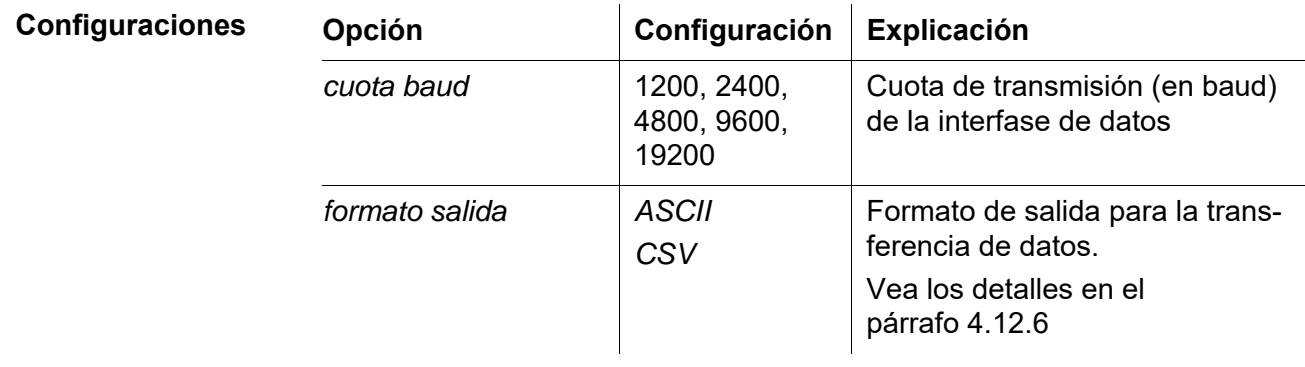

#### <span id="page-31-0"></span>**4.7.4** *fecha/hora*

En el menú *configuración* / *sistema* / *continua* ... / *fecha/hora* ajusta Ud. el reloj integrado del sistema.

En el menú *configuración* / *sistema* / *continua* ... / *fecha/hora*. encuentra Ud. la configuración. Acceda al menú *configuración* por medio de la tecla **<MENU (7) >**.

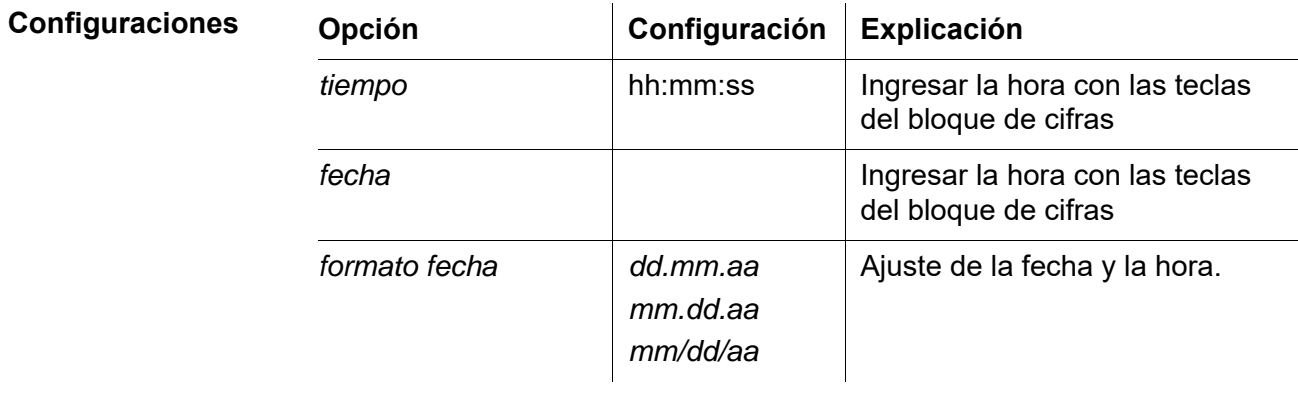

#### <span id="page-31-1"></span>**4.8 Medir la turbiedad**

#### *OBSERVACION*

**Jamás verter líquidos directamente en el compartimento de cubetas. Para la medición usar siempre una cubeta. El instrumento de medición medirá exactamente sólo si la cubeta está tapada con la cubierta negra protectora contra la luz y si está orientada correctamente con respecto a la posición de medición (marca).**

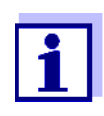

El lado exterior de la cubeta empleada tiene que estar siempre limpio, seco y sin huellas dactilares o rayaduras. Limpiar las cubetas antes de comenzar a medir (vea el [párrafo 5.2.2\)](#page-61-3). Toque las cubetas solamente en la parte superior o por la cubierta negra fotoprotectora.

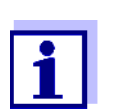

Con valores de turbiedad bajo 1 FNU/NTU, el valor medido es influenciado en gran medida por la calidad de la cubeta y su orientación.

Para aumentar la exactitud de medición con valores de turbiedad bajo 1 FNU/NTU, la calibración debiera efectuarse con el estándar 0.02 FNU/NTU y la medición a continuación, debiera ser con la misma cubeta.

**Medir** Para efectuar rápida y cómodamente la medición, recomendamos utilizar cubeta marcadas (vea el [párrafo 4.5.1 PREPARAR](#page-16-1) LA CUBETA).

Si utiliza cubeta sin marcas de orientación, establezca la posición adecuada de la cubeta en su compartimento durante la medición.

- 1 Limpiar la cubeta (vea el [párrafo 5.2.2](#page-61-3)).
- 2 Enjuagar la cubeta: Verter aprox. 10 ml de la muestra en la cubeta, cerrar la misma y girarla varias veces, luego vaciar el contenido.
- 3 Repetir 2 veces el enjuague.
- 4 Llenar la cubeta con la muestra a medir (aprox. 15 ml). Cerrar la cubeta con la cubierta negra fotoprotectora.
- 5 Colocar la cubeta (vea el [párrafo 4.4\)](#page-15-0).
- 6 Orientar la marca en la tapa de la cubeta con respecto a la marca del compartimiento.

o bien

Determinar la posición adecuada de la cubeta en el compartimento de cubetas (vea [ESTABLECER](#page-17-1) LA POSICIÓN ADECUADA EN EL COMPAR-TIMENTO DE [CUBETAS, página 18\)](#page-17-1).

#### 7 Oprimir la tecla **<START/ENTER (.) >**.

Comienza la medición. El valor medido es indicado.

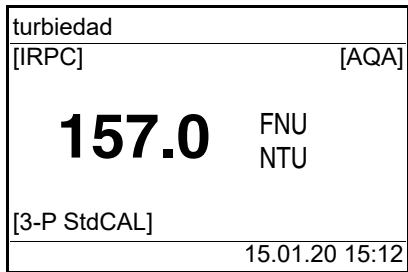

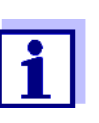

El parámetro medido es transferido automáticamente a las interfases(= AutoPrint).

8 Repetir los pasos 2 al 8 para otras muestras.

**Intelligent Reproducible Plausibility Check (chequeo inteligente de reproducibilidad y plausibilidad) (IRPC)**

Con el chequeo inteligente de reproducibilidad y plausibilidad (IRCP) se lleva a cabo una medición múltiple, evaluando los resultados e indicando en el diplay el valor más plausible por previa eliminación de los valores extremos. El chequeo inteligente de reproducibilidad y plausibilidad (IRPC) está activado en todas las mediciones. Aparece en el renglón superior de indicación del estado [IRPC].

**Indicación al sobrepasar el rango de medición**

Si el valor medido se encuentra fuera del rango de medición del Turb® 750 IR, es indicado en el display:

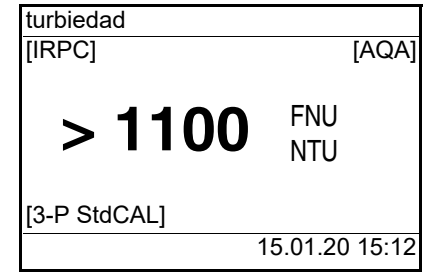

#### <span id="page-33-0"></span>**4.8.1 Configuraciones para la medición de la turbiedad**

**Sumario** En el menú *configuración* / *turbiedad* se tienen las siguientes opciones para las mediciones de la turbiedad :

- *calibración*
- AQA (aseguramiento analítico de la calidad)
- *Resolución*
- *reiniciar*

**Configuración/funciones** Los ajustes para configurar el instrumento se encuentran en el menú *configuración* / *turbiedad*. Acceda al menú *configuración* mediante la tecla**<MENU (7) >**.

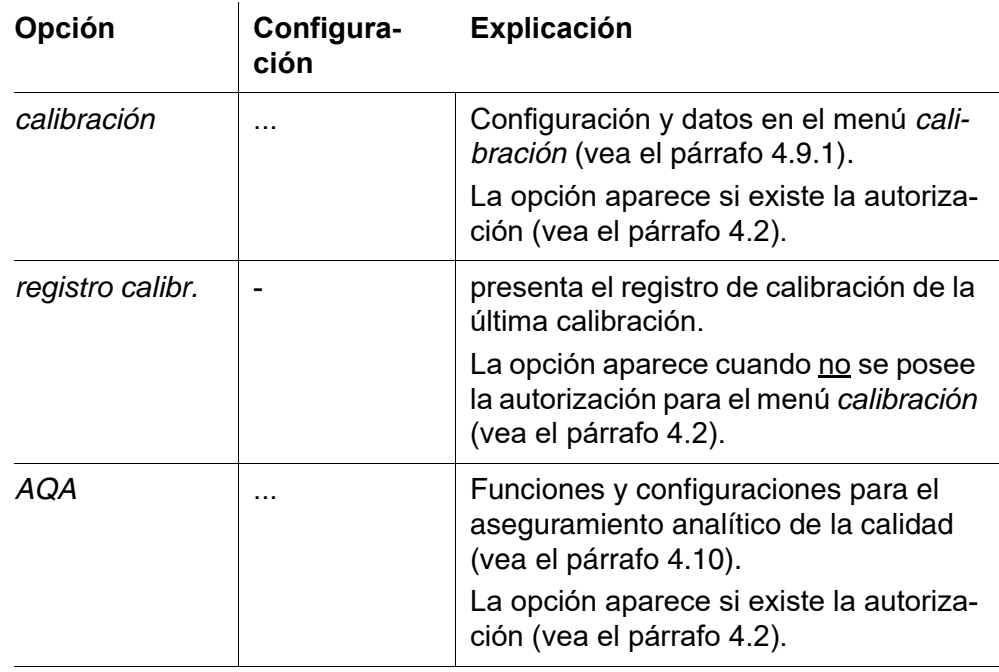

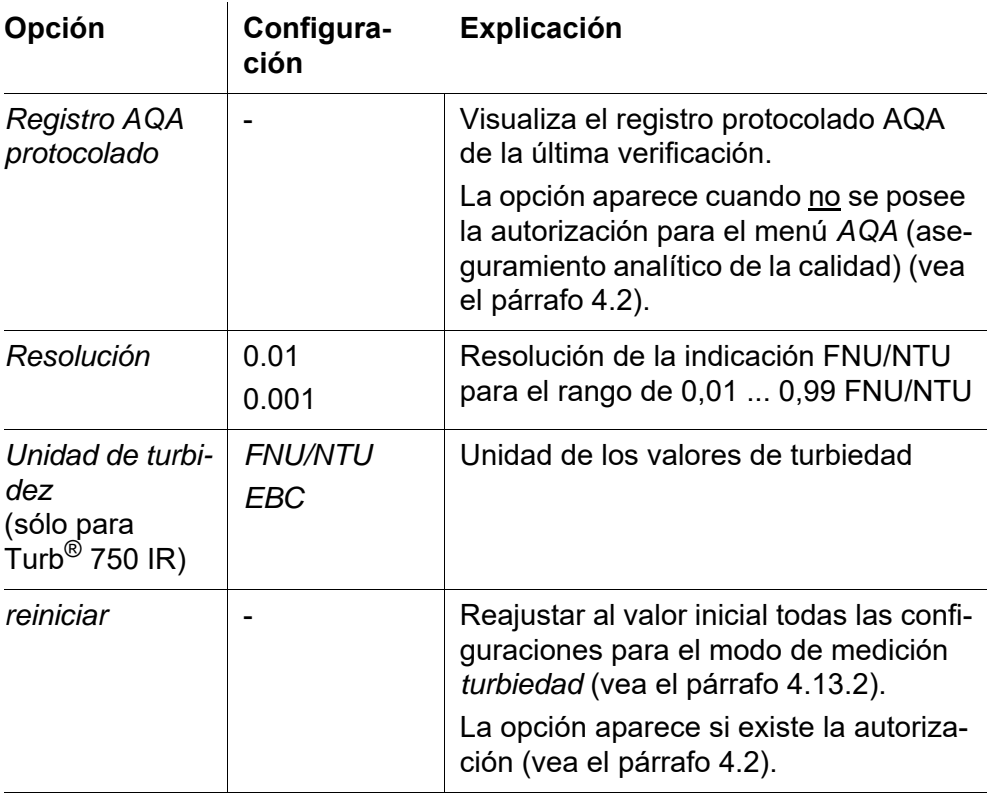

#### <span id="page-34-0"></span>**4.9 Calibración**

**Calibración, ¿cuándo?**  Como medida rutinaria de aseguramiento de la calidad dentro de la empresa.

Para calibrar, se pueden elegir los siguientes tipos de calibración:

- Cuando ha caducado el intervalo de calibración
- Al cambiar la temperatura

**Tipo de calibración y estándares de calibración**

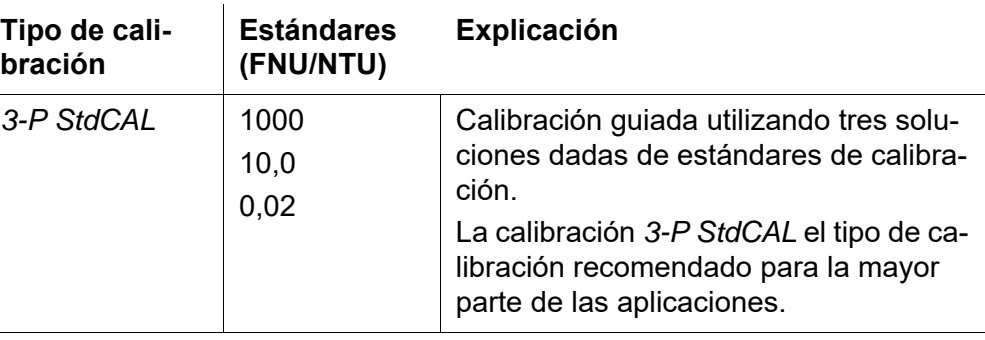

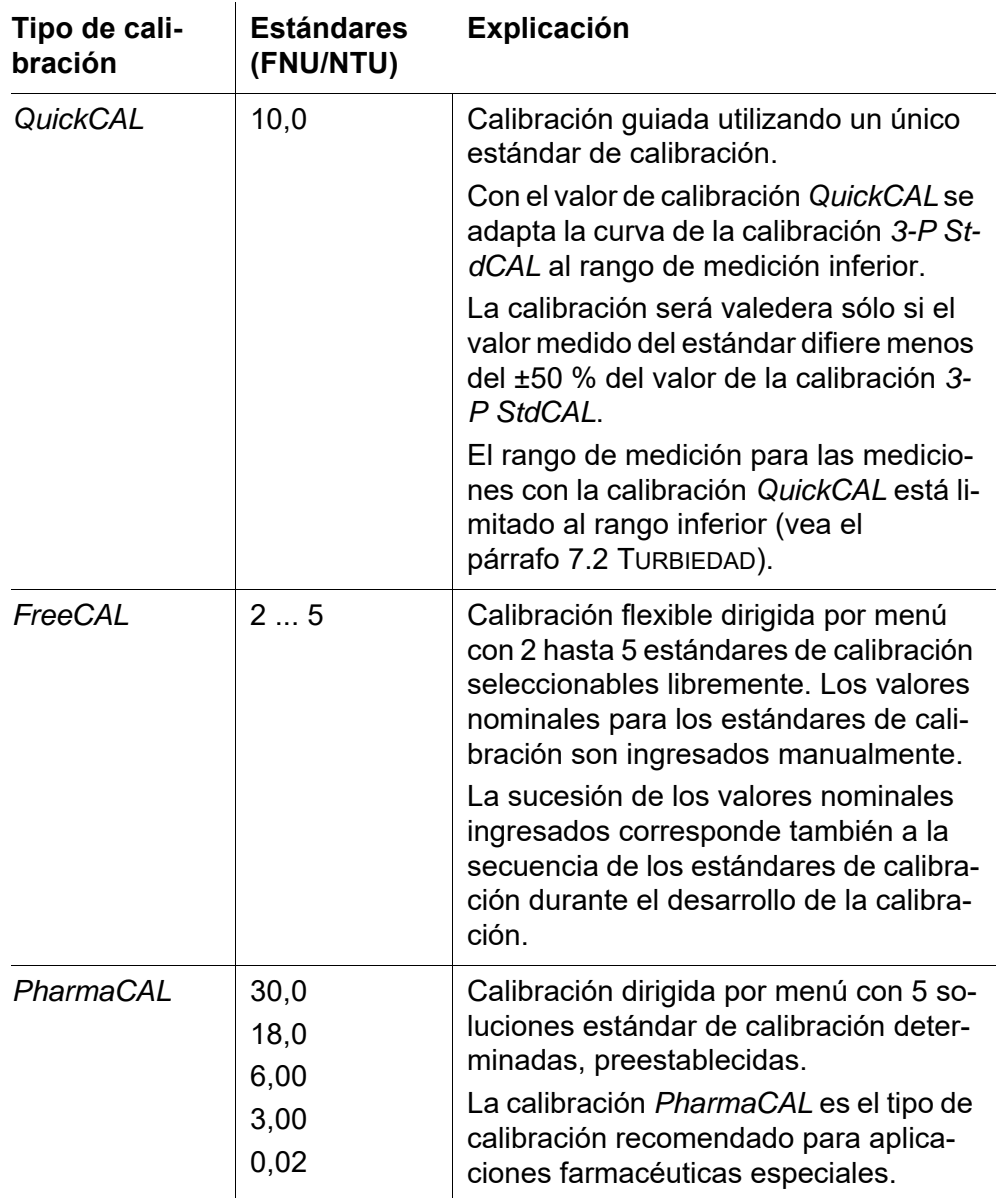

#### <span id="page-35-0"></span>**4.9.1 Configuraciones para la calibración**

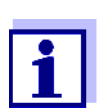

La opción *calibración* aparece cuando se tiene la autorización (vea el [párrafo 4.2\)](#page-13-0).

**Configuraciones** Las configuraciones las encontrará Ud. en el menú *configuración* / *turbiedad* / *calibración*.
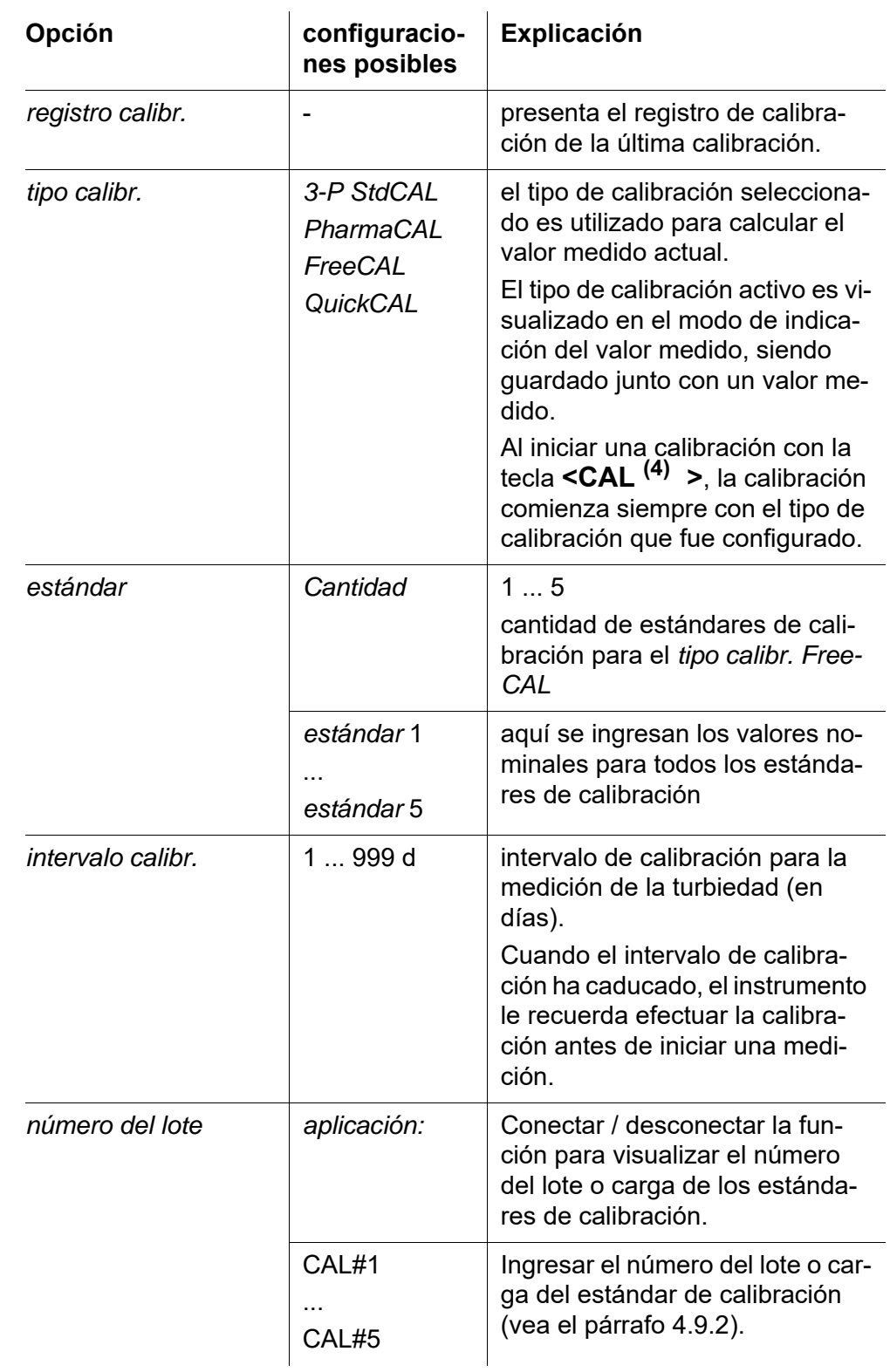

Acceder al menú *configuración* mediante la tecla **<MENU (7) >**.

#### <span id="page-37-0"></span>**4.9.2 Ingresar el número del lote o carga del estándar de calibración**

Dentro del aseguramiento de la calidad del proceso puede ser necesaria la documentación del número del lote o carga de los estándares de calibración aplicados.

En el menú *número del lote* puede Ud. activar la función documentación del número del lote o carga de los estándares de calibración. Estando activada esta función de documentación puede Ud. ingresar el número del lote o carga de todos los estándares de calibración para el tipo de calibración configurado.

El número del lote o carga del estándar de calibración es visualizado durante el curso de la calibración y documentado en el registro de calibración.

La configuración se encuentra en el menú *configuración* / *turbiedad* / *calibración* / *número del lote*.

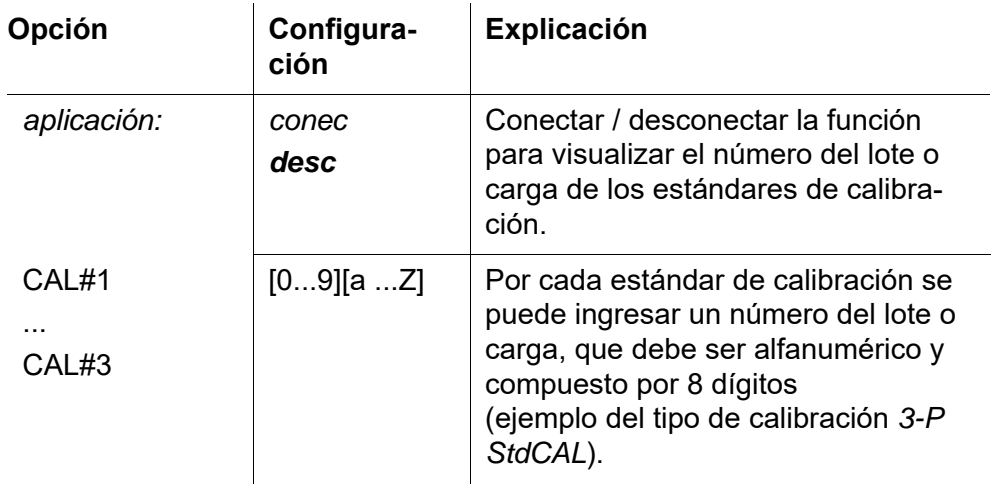

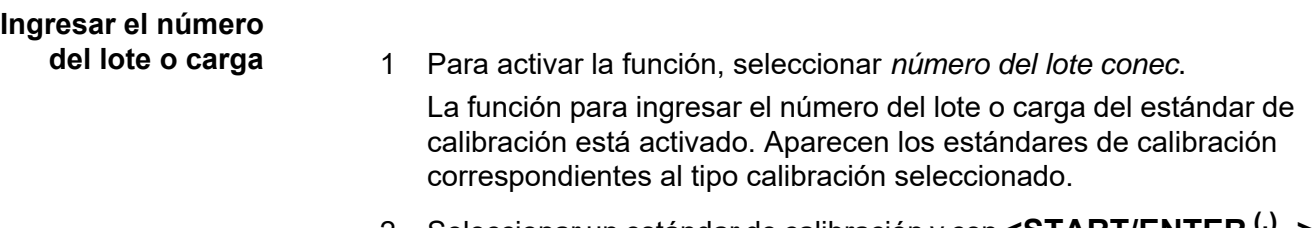

2 Seleccionar un estándar de calibración y con **<START/ENTER (.) >** acceder al campo de ingreso del número del lote o carga.

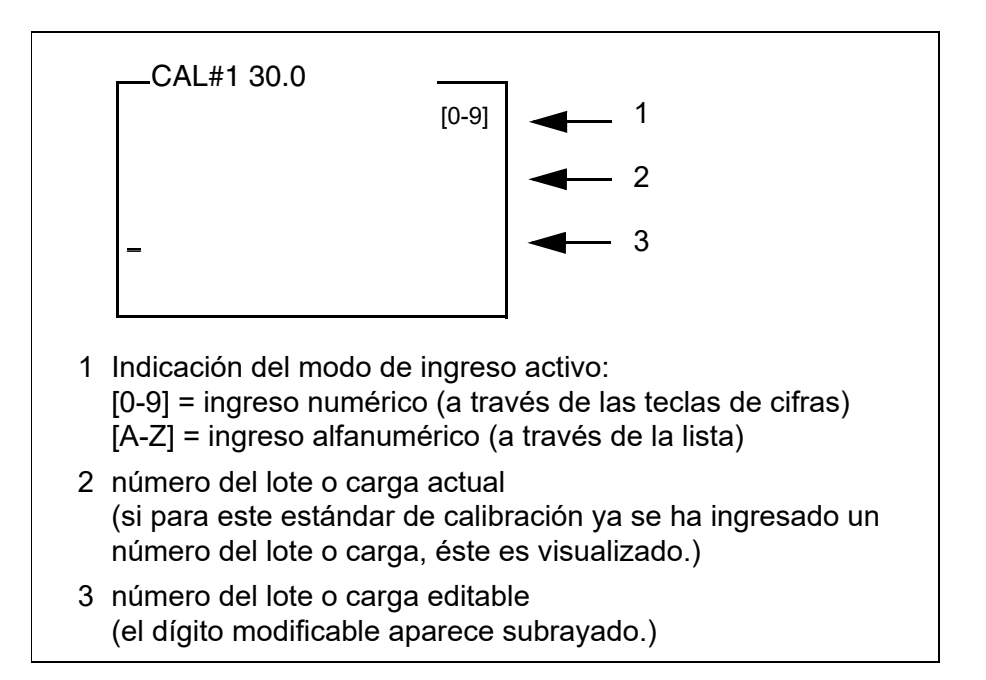

- 3 En caso dado, borrar el número del lote o carga utilizado de último mediante **<ESC>**.
- 4 En caso dado, con **<A-Z (5) \_>** cambiar al modo de ingreso alfanumérico.

Aparece el modo de ingreso [A-Z] en el display.

El símbolo de control y mando ">" aparece subrayado en el display.

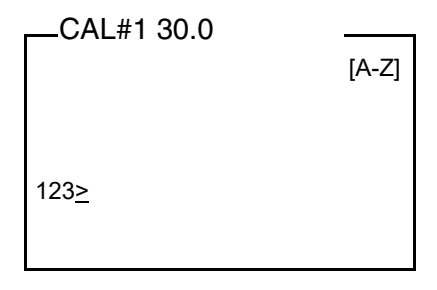

5 Con **<A-Z<sup>(5)</sup> >, <▲ > <▼ > y <START/ENTER<sup>(1)</sup> > ingresar un nú**mero del lote o carga compuesto por cifras, letras o bien, signos especiales.

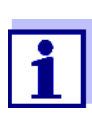

En caso necesario, con **<A-Z (5) \_>** cambiar el modo de ingreso durante la ejecución.

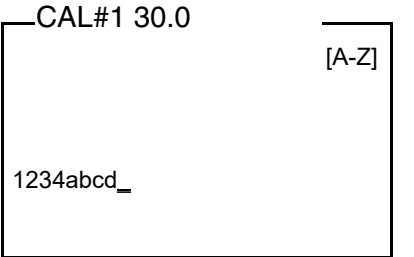

6 Con **<START/ENTER (.) >** confirmar la combinación de caracteres ingresados

El número del lote o carga es asignado al estándar.

- 7 Ingresar el número del lote o carga para cada uno de los demás estándares.
- 8 Con **<ESC>** o bien, **<MENU (7) >** abandonar el menú.

#### **4.9.3 Llevar a cabo la calibración**

**Preparar la calibración** Para efectuar rápida y cómodamente las mediciones, recomendamos utilizar cubeta marcadas junto con los estándares de calibración (vea el [párrafo 4.5.1 PREPARAR](#page-16-0) LA CUBETA).

> Si utiliza cubeta sin marcas de orientación, establezca la posición adecuada de la cubeta en su compartimento durante la medición.

> Antes de comenzar con la calibración, lleve a cabo las siguientes actividades preparativas:

1 Seleccionar el tipo de calibración (menú *configuración* / *turbiedad* / *tipo calibr.*.).

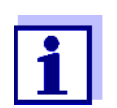

Al iniciar la calibración *QuickCAL* con la tecla **<QuickCAL (1) >**, la configuración del tipo calibración *QuickCAL* y la limitación del rango de medición son automáticas.

- 2 Limpiar la cubeta (vea el [párrafo 5.2.2\)](#page-61-0).
- 3 Colocar la cubeta (vea el [párrafo 4.4\)](#page-15-0).

**Llevar a cabo la calibración (Ejemplo: 3-P StdCAL**) 4 Presionar la tecla **<CAL (4) >**.

Comienza la calibración dirigida a través del menú de acuerdo al tipo de calibración que ha sido configurado. Siga las instrucciones del display.

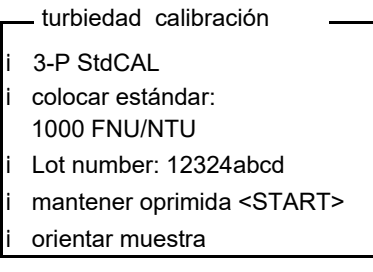

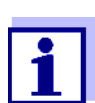

Estando activada la función *número del lote* son visualizados a modo de información los números de lote o carga de cada uno de los estándares.

- 5 Colocar la cubeta con el estándar de calibración indicado (en este caso, por ejemplo, 1000 FNU/NTU) (vea el [párrafo 4.4\)](#page-15-0).
- 6 Orientar la marca en la tapa de la cubeta con respecto a la marca del compartimiento.

o bien

Determinar la posición adecuada de la cubeta en el compartimento de cubetas (vea [ESTABLECER](#page-17-0) LA POSICIÓN ADECUADA EN EL COMPAR-TIMENTO DE [CUBETAS, página 18\)](#page-17-0).

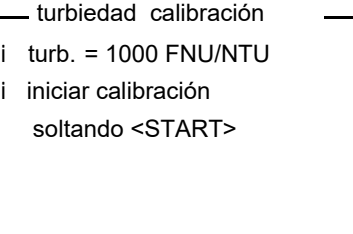

7 Soltar la tecla **<START/ENTER (.) >**.

Comienza la medición del estándar de calibración.

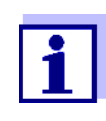

Ud. puede cancelar la calibración en cualquier momento antes de la medición del tercer estándar de calibración 0,02 FNU/NTU, por medio de la tecla **<ESC>**.

Los nuevos datos de calibración son eliminados. Siguen vigentes los datos de calibración iniciales.

8 Repetir los pasos 4 - 6 con los estándares de calibración 10,00 FNU/ NTU y 0,02 FNU/NTU.

Después de la medición del estándar de calibración 0,02 FNU/NTU aparece el resultado de la calibración. La calibración está terminada.

9 Con **<START/ENTER (.) >** confirmar el resultado de la calibración. El registro de calibración es presentado.

10 Con **<START/ENTER (.) >** confirmar el registro de la calibración. En el display aparecen indicaciones para la primera medición. La calibración válida aparece en el display como indicación del estado, por ejemplo [3-P StdCAL].

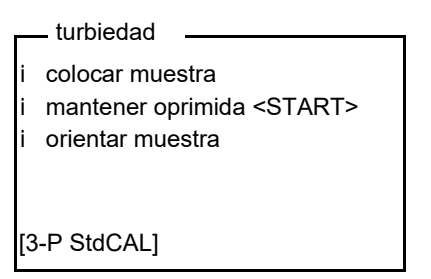

**El registro de la calibración** Al término de la calibración aparece la información correspondiente (símbolo i) y el registro protocolado de la calibración.

> Para cada tipo de calibración se ha guardado la última calibración en la memoria de calibración.

**Indicar los datos de calibración y transferirlos a la interfase** 

Ud. puede ver los datos de la última calibración en el display. Mediante la tecla **<PRT (8) >** Ud. puede transferir a la interfase los datos de calibración que le han sido presentados, por ejemplo a una impresora o bien, a un computador / ordenador PC.

El registro de calibración de la última calibración se encuentra en la opción *configuración* / *turbiedad* / *calibración* / *registro calibr.*.

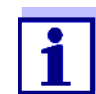

Para los usuarios sin autorización para la calibración: El registro de calibración de la última calibración se encuentra en la opción *configuración* / *turbiedad* / / *registro calibr.*.

**Ejemplo de un registro protocolado impreso:**

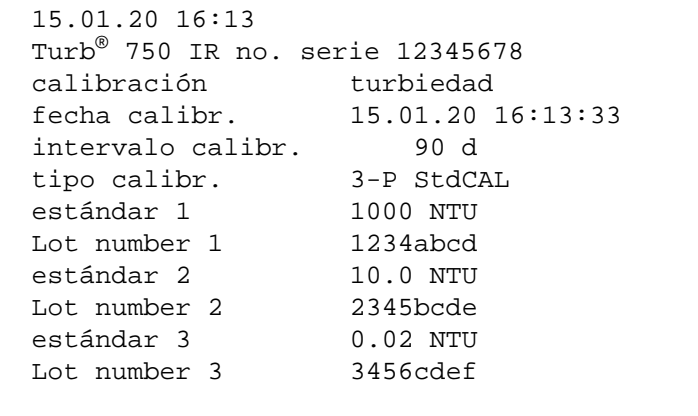

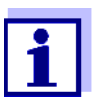

Los números de lote o carga (*número del lote*) son documentados para cada estándar en el registro de calibración.

#### **4.10 Aseguramiento analítico de la calidad (AQA)**

#### **4.10.1 Información general**

La finalidad que persigue el aseguramiento analítico de la calidad (AQA) es asegurar que los resultados obtenidos con las mediciones son correctos y exactos.

La verificación comprende un proceso de comprobación que deberá ser repetido por el usuario con éxcito dentro de un cierto período de tiempo ( intervalo AQA)

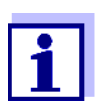

En el estado incial de fábrica la función de verificación AQA no está activada.

**AQA en la documentación del valor medido**

Estándares de inspección **AQA**

Todos los valores medidos dentro del intervalo AQA, luego que el instrumento ha pasado con éxito la verificación, son identificados en la documentación con el suplemento [AQA].

Para la verificación del turbidímetro se requiere como mínimo un estándar de inspección AQA, por ejemplo 10 FNU/NTU. Como máximo se pueden configurar 5 estándares de inspección para una inspección AQA.

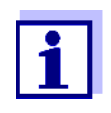

Preste atención a la caducidad de los estándares de inspección AQA. Al aplicar nuevos estándares de inspección AQA, es imprescindible verificar siempre los valores del turbidímetro. En caso dado habrá que adaptar los valores del turbidímetro.

**Sumario de la verificación del turbidímetro** La verificación del turbidímetro (AQA) comprende los siguientes pasos:

- Configurar los parámetros en el menú.
	- establecer el intervalo
	- establecer la tolerancia
	- ingresar los valores nominales y los números de lote o carga para el estándar de inspección AQA
- Llevar a cabo la inspección AQA. El turbidímetro compara los resultados con los valores nominales, tomando en cuenta las tolerancias configuradas.

#### <span id="page-43-0"></span>**4.10.2 Configuraciones para el aseguramiento de la calidad (AQA)**

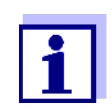

La opción *AQA* aparece cuando se tiene la autorización (vea el [párrafo 4.2](#page-13-0)).

Los parámetros para configurar el instrumento se encuentran en el menú *configuración* / *turbiedad* / *AQA*. Acceda al menú *configuración* mediante la tecla **<MENU (7) >**.

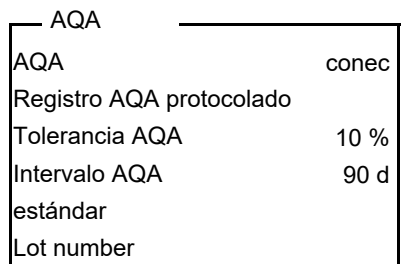

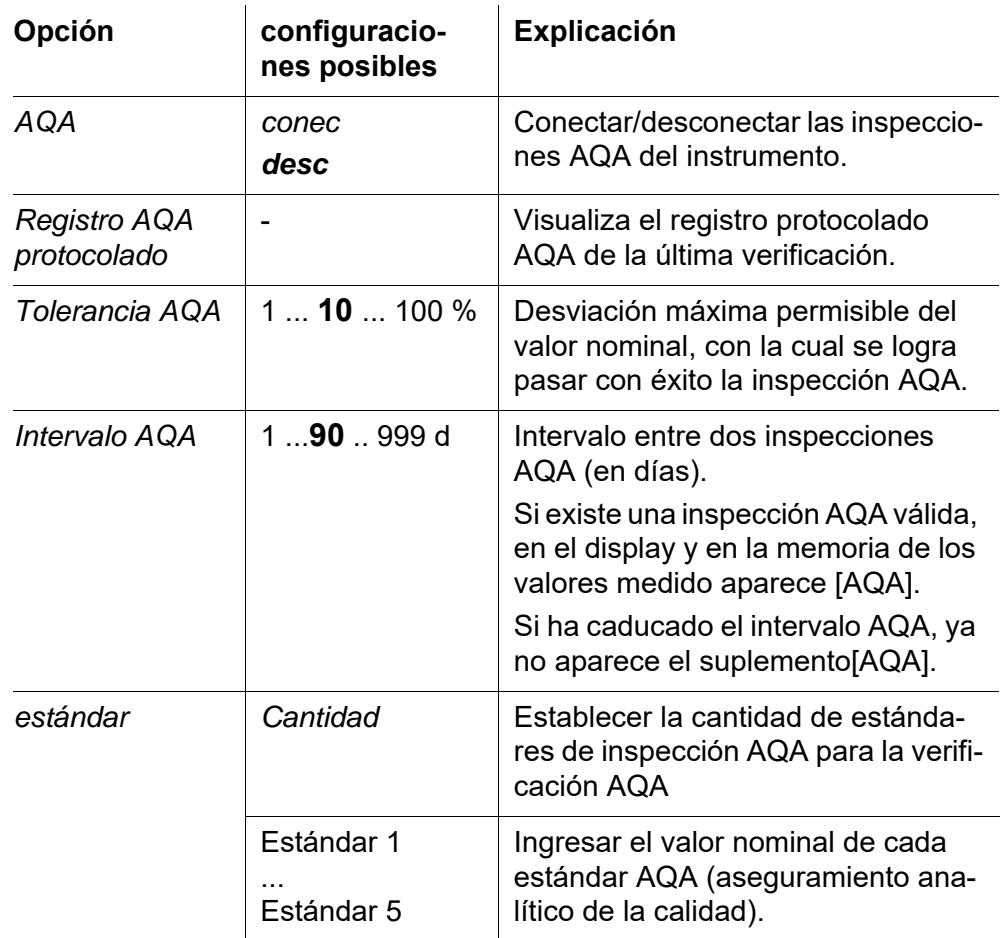

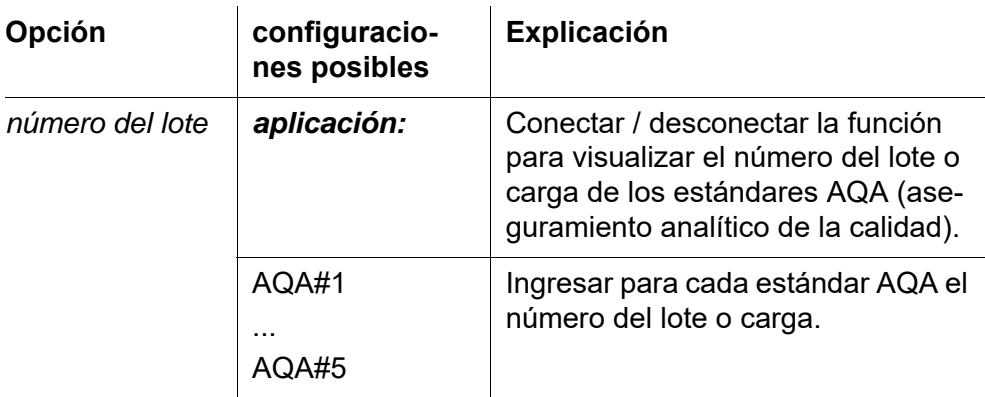

#### **4.10.3 Ingresar los números de lote o carga de los estándares AQA**

Dentro del aseguramiento de la calidad del proceso puede ser necesaria la documentación del número del lote o carga de los estándares AQA (aseguramiento analítico de la calidad) aplicados.

En el menú *AQS LOT* puede Ud. activar la función documentación del número del lote o carga de los estándares AQA. Estando activada esta función de documentación puede Ud. ingresar los números de los números de lote o carga para todos los estándares AQA.

El número del lote o carga del estándar de calibración es visualizado durante el curso del aseguramiento analítico de la calidad AQA y documentado en el registro de calibración.

La configuración se encuentra en el menú *configuración* / *turbiedad* / *AQA* / *número del lote*.

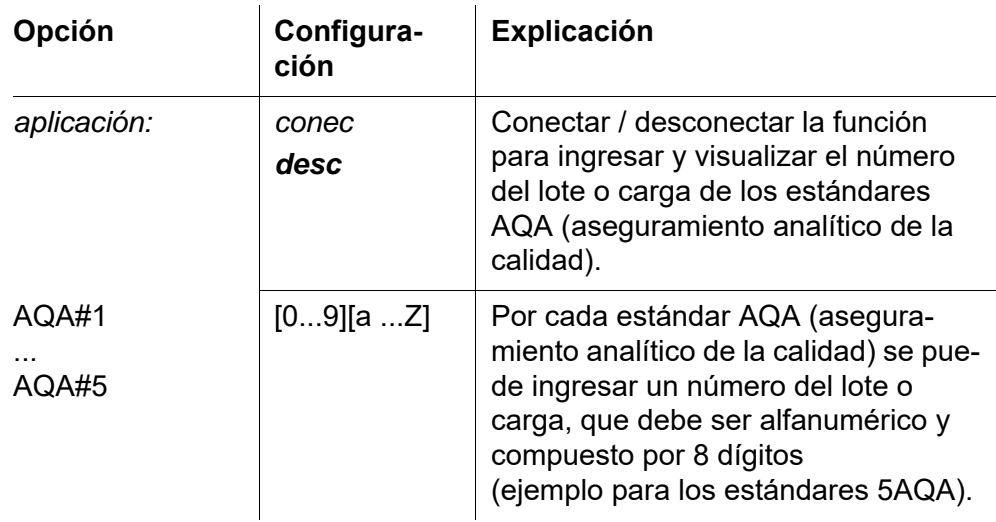

# **Ingresar el número**

- **del lote o carga** 1 Para activar la función, seleccionar *número del lote conec*. La función para ingresar el número del lote o carga del estándar de calibración está activado. Aparecen los estándares de calibración correspondientes al tipo calibración seleccionado.
	- 2 Seleccionar un estándar de calibración y con **<START/ENTER (.) >** acceder al campo de ingreso del número del lote o carga.

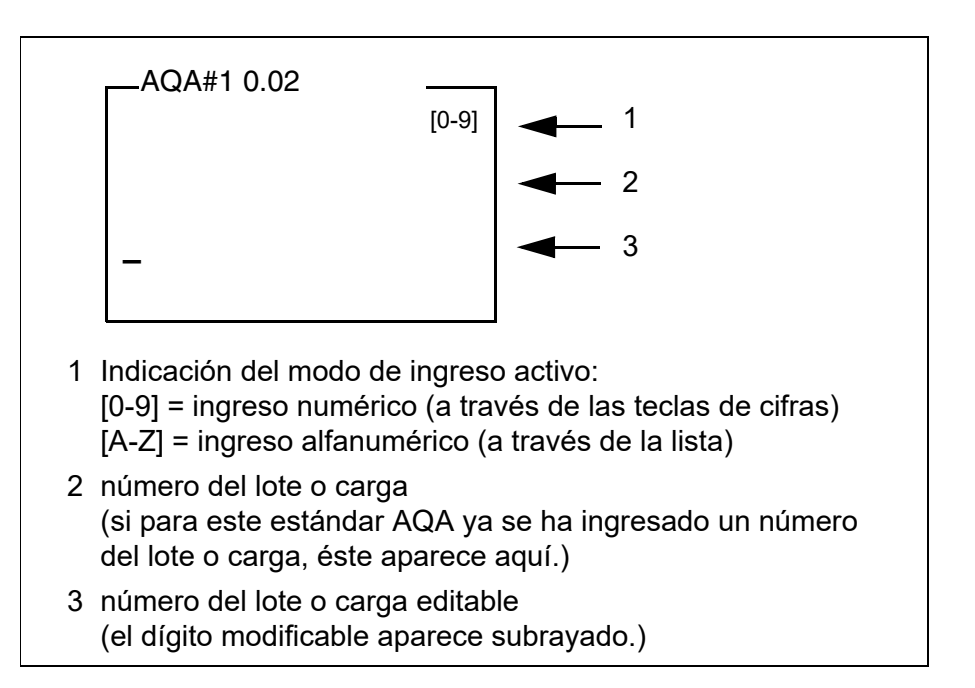

- 3 En caso dado, borrar el número del lote o carga utilizado de último mediante **<ESC>**.
- 4 En caso dado, con **<A-Z (5) \_>** cambiar al modo de ingreso alfanumérico.

Aparece el modo de ingreso [A-Z] en el display.

El símbolo de control y mando ">" aparece subrayado en el display.

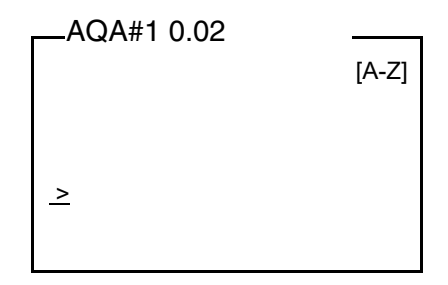

5 Con **<A-Z<sup>(5)</sup> >, <▲ > <▼ > y <START/ENTER<sup>(1)</sup> > ingresar un nú**mero del lote o carga compuesto por cifras, letras o bien, signos especiales.

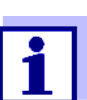

En caso necesario, con **<A-Z (5) \_>** cambiar el modo de ingreso durante la ejecución.

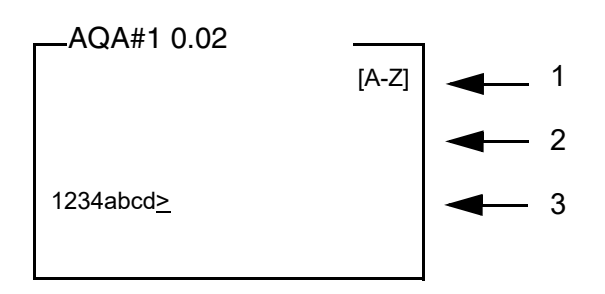

6 Con **<START/ENTER (.) >** confirmar la combinación de caracteres ingresados

El número del lote o carga es asignado al estándar.

- 7 Ingresar el número del lote o carga para cada uno de los demás estándares.
- 8 Con **<ESC>** o bien, **<MENU (7) >** abandonar el menú.

#### **4.10.4 Llevar a cabo la inspección AQA**

La inspección AQA comprende la inspección con todos los estándares AQA, que han sido activados en el menú *configuración* / *turbiedad* / *AQA* / *estándar*.

**Prepara la inspección AQA** Para efectuar rápida y cómodamente las mediciones, recomendamos utilizar cubeta marcadas, junto con los estándares AQA necesarios (vea el [párrafo 4.5.1 PREPARAR](#page-16-0) LA CUBETA).

> Si utiliza cubeta sin marcas de orientación, establezca la posición adecuada de la cubeta en su compartimento durante la medición.

> Si desea efectuar una verificación AQA lleve a cabo los siguientes preparativos:

- 1 Seleccionar el estándar de inspección AQA (menú *configuración* / *turbiedad* / *AQA* / *estándar*.).
- 2 Limpiar la cubeta (vea el [párrafo 5.2.2](#page-61-0)).

3 Colocar la cubeta (vea el [párrafo 4.4\)](#page-15-0).

**Llevar a cabo la inspección AQA** 1 Presionar la tecla **<AQA (2) >**.

Comienza la verificación guiada AQA con el estándar de inspección AQA configurado. Siga las instrucciones del display.

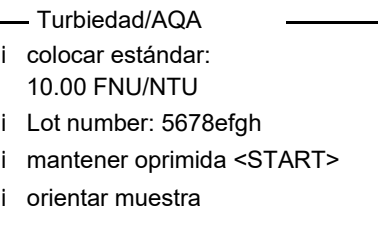

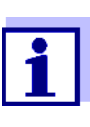

Si ya se han ingresado números de lote o carga para los estándares de inspección AQA, éstos son visualizados a modo de información para cada estándar de inspección AQA.

- 2 Colocar la cubeta con el estándar de inspección AQA indicado, en este caso, por ejemplo 10.00 FNU/NTU) en el compartimento de cubetas (vea el [párrafo 4.4](#page-15-0)).
- 3 Orientar la marca en la tapa de la cubeta con respecto a la marca del compartimiento.

o bien

Determinar la posición adecuada de la cubeta en el compartimento de cubetas (vea [ESTABLECER](#page-17-0) LA POSICIÓN ADECUADA EN EL COMPAR-TIMENTO DE [CUBETAS, página 18\)](#page-17-0).

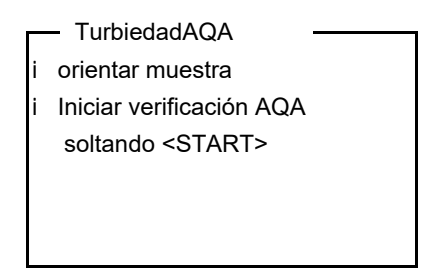

4 Soltar la tecla **<START/ENTER (.) >**.

Comienza la medición del estándar de inspección AQA.

5 En caso dado, medir con otros estándares de inspección AQA. Una vez que se ha medido con éxito aplicando todos los estándares de inspección AQA se considera aprobada la inspección.

La presencia de una inspección AQA válida aparece representada en el display como estado, por ejemplo [AQA].

#### **Visualizar el registro protocolado AQA y transferirlo a la interfase**

Ud. puede visualizar el último registro protocolado AQA en el display. Por medio de la tecla **<PRT (8) >** puede Ud. transferir el registro protocolado visualizado a la interfase, por ejemplo a una impresora o bien, al ordenador / computador PC.

El registro protocolado AQA de la última verificación lo encuentra bajo la opción *configuración* / *turbiedad* / *AQA* / *Registro AQA protocolado*.

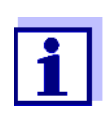

Para los usuarios sin autorización para el aseguramiento analítico de la calidad AQA:

El registro protocolado AQA de la última verificación lo encuentra bajo la opción *configuración* / *turbiedad* / *Registro AQA protocolado*.

#### **Ejemplo de un registro AQAprotocolado impreso**

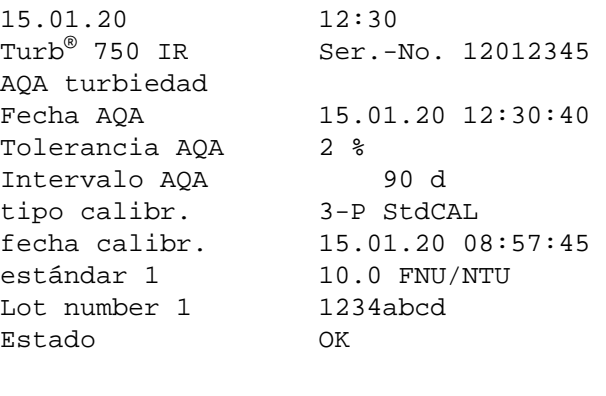

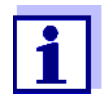

 Los números de lote o carga (*número del lote*) ingresados son documentados en el registro protocolado AQA para cada estándar AQA.

#### **4.11 Archivar en memoria**

El instrumento dispone de 2500 posiciones de almacenamiento para los conjuntos de datos.

Mediante la tecla **<STO (0) >** puede Ud. transferir valores medidos (conjuntos de datos) a la memoria.

En cada proceso de almacenamiento de datos, el conjunto de datos actual es transferido simultáneamente a la interfase.

La cantidad de lugares de almacenamiento aún libres aparece en el menú *archivar*. La cantidad de posiciones de almacenamiento ocupadas aparece en el menú *sistema* / *archivo valor medido*.

**Conjunto de datos** Cada conjunto de datos completo incluye la siguiente información:

- Fecha / hora
- No. de identidad (ID)
- Valor medido

#### **4.11.1 Archivar en memoria los conjuntos de datos**

De la manera que se explica a continuación, puede Ud. almacenar un conjunto de datos en memoria y simultáneamente, transferirlo a la interfase:

1 Presionar la tecla **<STO (0) >**. Aparece el display *archivar*.

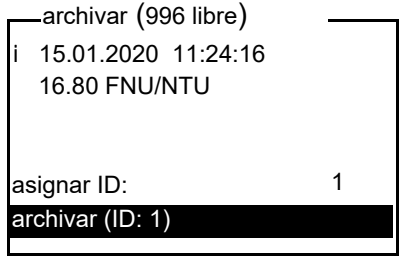

- 2 En caso necesario, modificar y confirmar el No. de identificación (*ID*) (0 ... 999) con **<**V **> <**W **><START/ENTER (.) >** y el bloque de cifras.
- 3 Confirmar con **<START/ENTER (.) >** o bien, **<STO (0) >** *archivar*. El conjunto de datos es archivado en memoria. El instrumento cambia a la indicación del valor medido.

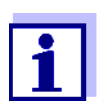

Para guardar un conjunto de datos de medición rápidamente, oprima dos veces consecutivas la tecla **<STO (0) >**. Se le guarda con la última ID configurada.

**Si la memoria está llena** Ud. puede borrar todos los datos archivados en memoria (vea el [párrafo 4.11.5](#page-51-0)), o bien, sobreescribir el conjunto de datos más antiguo con el próximo almacenamiento. El sistema pide la confirmación del usuario antes de sobreescribir un conjunto de datos.

#### <span id="page-49-0"></span>**4.11.2 Filtrar los conjunto de datos de medición**

Las funciones para presentar y llamar conjuntos de datos archivados en memoria (vea el [párrafo 4.7.1\)](#page-29-0) se refieren a todos los conjuntos de datos archivados, que correspondan a los criterios de selección.

Los ajustes para configurar el instrumento se encuentran en el menú *configuración* / *sistema* / *archivo valor medido* / *filtro datos*. Acceda al menú *configuración* mediante la tecla **<MENU (7) >**.

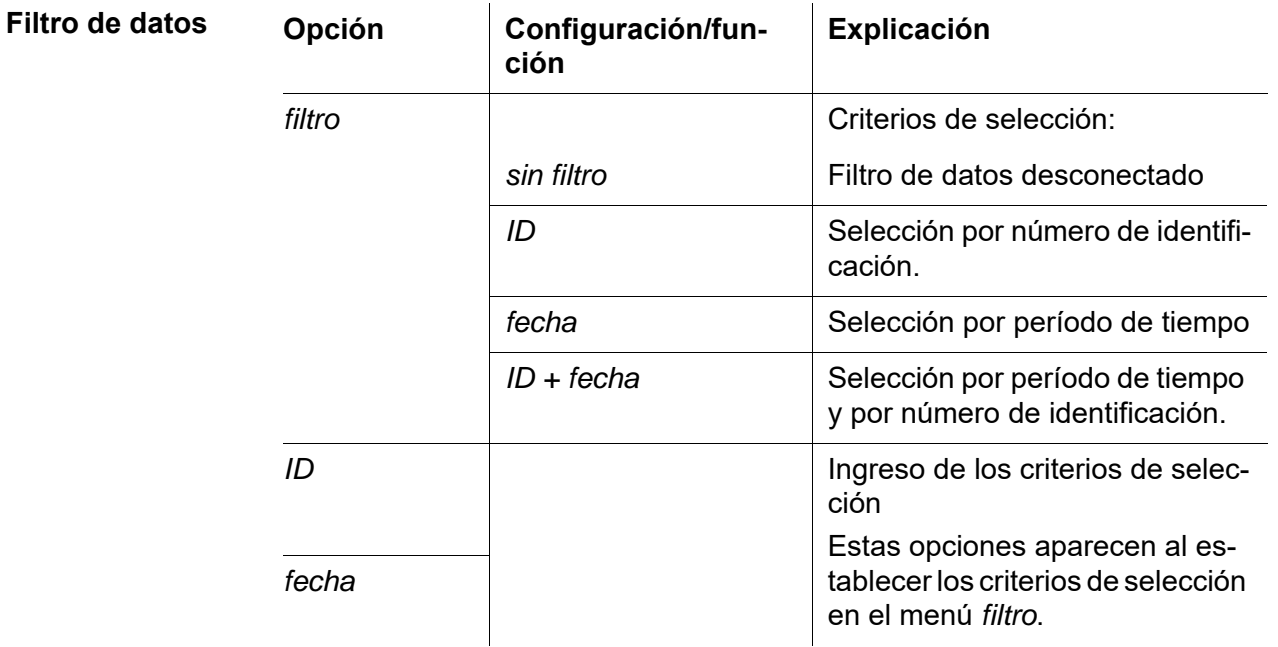

#### **4.11.3 Mostrar los conjuntos de datos de medición**

Ud. puede ver en el display los conjuntos de datos archivados en memoria. Aparecen sólo aquellos conjuntos de datos que corresponden a los criterios de selección (vea el [párrafo 4.11.2\)](#page-49-0).

Inicie la indicación de los datos en el display con el menú *configuración* / *sistema* / *archivo valor medido* / *visualizar*.

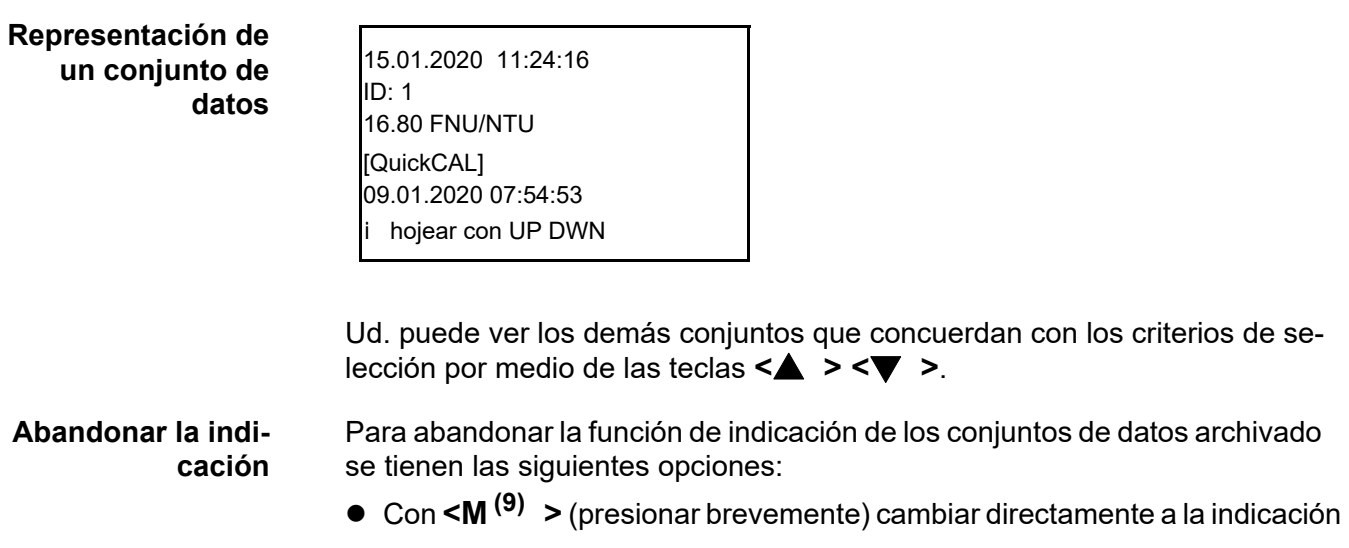

del valor medido.

 Con **<ESC>** o bien, **<START/ENTER (.) >** abandonar la indicación y regresar al menú superior.

#### **4.11.4 Transferir conjuntos de datos de medición a las interfases**

Ud. puede transferir a las interfases conjuntos de datos archivados en memoria. Los datos que son transferidos corresponden a los criterios de selección (vea el [párrafo 4.11.2\)](#page-49-0).

Los datos son presentados en el formato de salida configurado (vea el [párrafo 4.12.5](#page-54-0)).

La transferencia de los datos a la interfase se hace en el menú *configuración* / *archivo valor medido* / *salida RS232*.

#### <span id="page-51-0"></span>**4.11.5 Borrar conjuntos de datos**

Si Ud. ya no necesita los conjunto de datos archivados, los puede borrar por completo.

Los datos son borrados a través del menú *configuración* / *sistema* / *archivo valor medido* / *borrar*.

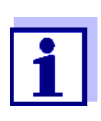

No se pueden borrar conjuntos de datos individualmente. Si todos los lugares de almacenamiento están ocupados, se puede sobreescribir el conjunto de datos más antiguo. El sistema pide la confirmación del usuario antes de sobreescribir un conjunto de datos.

#### **4.12 Transmisión de datos**

Para transferir datos a través de las interfases, establezca primero una conexión con un ordenador / computador PC o bien, con una impresora (vea el [párrafo 4.12.1](#page-52-0)).

Por medio del software PCTurb® Data puede Ud. transferir o guardar datos de calibración y de medición, sin necesidad de configuraciones adicionales, conforme a la buena práctica de laboratorio en la gestión de datos, a la Turb® Data o bien, ingresarlos en Excel y con ello, traspasarlos a LIMS (Labor Information and Management System).

A través del MultiLab® Importer (un Add-In para Microsoft Excel) puede Ud. transferir los datos del instrumento de medición directamente a una tabla abierta de Microsoft Excel (vea el [párrafo 4.12.3\)](#page-53-0).

Para comunicar con una impresora o bien, un programa terminal, hay que configurar la conexión para poder transferir los datos con seguridad (vea el [párrafo 4.12.4\)](#page-53-2).

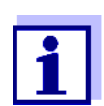

Si desea más información para programadores de software (por ejemplo para LIMS) :

Tome contacto con el servicio técnico del fabricante / proveedor.

#### <span id="page-52-0"></span>**4.12.1 Establecer la conexión a un ordenador / computador PC**

Ud. podrá transferir datos a ordenador / computador PC a través de una interfase USB, para luego evaluarlos.

Ordenador / computador PC Microsoft Windows con uno de los siguientes sistemas operacionales:

- **Condiciones del sistema (ordenador / computador PC)**
- Windows 7
- Windows 8
- Windows 10.
- 1 Conectar el Turb® 750 IR/T a través de la interfase USB-B con el cable USB adjunto a un ordenador / computador PC. Microsoft Windows busca automáticamente el controlador USB adecuado.
- 2 Una vez que se ha encontrado el controlador USB adecuado:
	- instalar el controlador. Seguir las instrucciones de instalación de Windows.
	- Si no se ha encontrado un controlador USB adecuado:
	- colocar el CD-ROM en la unidad CD de su ordenador / computador PC.
	- instalar el controlador. Seguir las instrucciones de instalación de Windows.

Se ha establecido la conexión con el ordenador / computador PC. Los datos pueden ser ahora transferidos al ordenador / computador PC:

- $\bullet$  a través de del software PC Turb<sup>®</sup> Data (vea el [párrafo 4.12.2](#page-53-1))
- $\bullet$  a través de MultiLab<sup>®</sup> Importer (vea el [párrafo 4.12.3](#page-53-0))
- a través de un programa terminal (vea el [párrafo 4.12.6\)](#page-55-0).

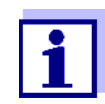

El instrumento de medición aparece en la lista del administrador de hardware de Windows a manera de conexión virtual de interfase COM.

En el instrumento de medición debe haber conectado solamente un cable en una de las interfases (RS232 o bien, USB).

### <span id="page-53-1"></span>**4.12.2 Transferencia de datos con el software PC Turb® Data**

Por medio del software PC Turb<sup>®</sup> Data puede Ud. transferir o guardar datos de calibración y de medición, conforme a la buena práctica de laboratorio en la gestión de datos, a la Turb® Data (opción *Archivo / Archivar bajo...* / \*. csv (formato \*.csv) o bien, a Excel (opción *Intercambio de datos* / *Exportar (.xls)*) y con ello, traspasarlos a LIMS (Labor Information and Management System.

- 1 Establecer la conexión con un ordenador / computador PC (vea el [párrafo 4.12.1\)](#page-52-0).
- 2 Transferir datos (vea el manual de instrucciones del software PC Turb® Data).

#### <span id="page-53-0"></span>**4.12.3 Transferencia de datos con el Excel Add-In MultiLab® Importer**

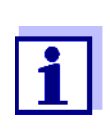

En el Turb® 750 IR/T configurar el formato de salida CSV para los conjuntos de datos. Se selecciona en el menú *configuración* / *sistema* / *interfase* / *formato salida* (vea el [párrafo 4.12.5 ESTABLECER](#page-54-0) LA CONEXIÓN A UNA IMPRESORA).

- 1 Establecer la conexión con un ordenador / computador PC (vea el [párrafo 4.12.1\)](#page-52-0).
- 2 Establecer la conexión de datos (vea el manual de instrucciones MultiLab® Importer).
- 3 Transferir datos (vea el [párrafo 4.12.6\)](#page-55-0).

#### <span id="page-53-2"></span>**4.12.4 Configuración para la transferencia de datos con un programa terminal**

A través de una interfase USB se pueden transferir datos a un ordenador / computador PC con ayuda de un tal llamado programa terminal.

- 1 Establecer la conexión con un ordenador / computador PC (vea el [párrafo 4.12.1\)](#page-52-0).
- 2 Establecer el formato de salida de los conjuntos de datos en el Turb® 750 IR/T (vea el [párrafo 4.12.5 ESTABLECER](#page-54-0) LA CONEXIÓN <sup>A</sup> UNA [IMPRESORA](#page-54-0)

El formato es definido por medio del menú *configuración* / *sistema* / *interfase* / *formato salida*.

Ejemplos de los formato de salida (vea el [párrafo 4.12.6\)](#page-55-0)

3 Configurar la interfase USB del Turb® 750 IR/T y el programa terminal.

El formato de los datos del Turb® 750 IR/T y del programa terminal deben coincidir.

- $\bullet$  Interfase USB (vea el [párrafo 4.7.3](#page-30-0)).
- Terminal (vea el manual de instrucciones de su terminal).

Datos a ser transferidos:

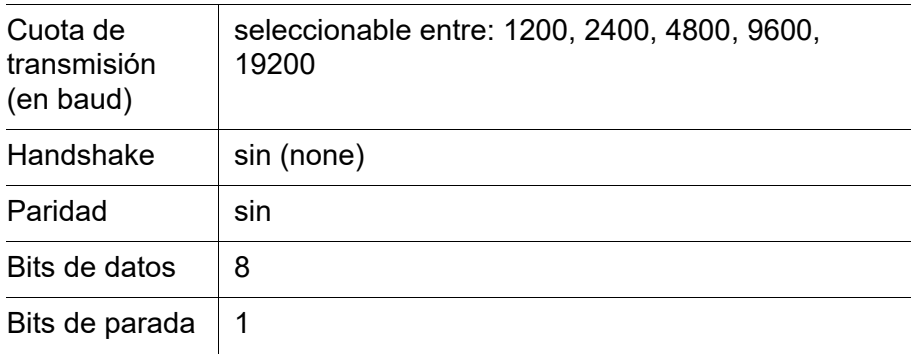

4 Transferir datos (vea el [párrafo 4.12.6\)](#page-55-0). Ejemplo de datos transferidos (vea el [párrafo 4.12.7](#page-56-0))

#### <span id="page-54-0"></span>**4.12.5 Establecer la conexión a una impresora**

A través de la interfase RS232 puede Ud. transferir datos a una impresora externa.

- P3002 (vea el [párrafo 8 ACCESORIOS, OPCIONES\)](#page-68-0)
- P3001 (ya no puede ser adquirida como accesorio)

**Uso de las clavijas / bujes (RS232)**

**Impresoras ade-**

**cuadas**

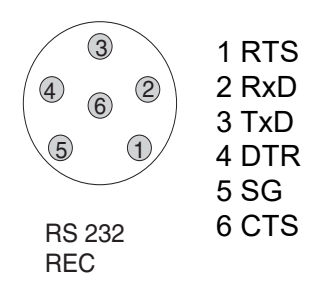

1 Conectar la interfase RS232 mediante el cable AK540/S a la impresora externa.

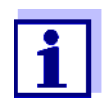

Se debe conectar solamente un cable a una interfase (RS232 o bien, USB).

El Turb® 750 IR/T ya está pre-configurado para ser conectado a la impresora.

- 2 Para lograr una transferencia de datos sin errores: En la interfase RS232 del Turb® 750 IR/T y en la impresora tiene que estar configurada la misma velocidad de transmisión (*cuota baud*).
	- $\bullet$  La cuota de transmisión (en baud) del Turb $^\circledR$  750 IR/T se configura en el menú *configuración* / *sistema* / *interfase* / *cuota baud*.
	- La configuración de la cuota de transmisión (en baud) de la impresora y su configuración de fábrica se encuentran en la documentación de la misma.
- 3 Establecer el formato de salida de los conjuntos de datos  $(Turb<sup>®</sup> 750$  IR/T)

El formato es definido por medio del menú *configuración* / *sistema* / *interfase* / *formato salida*.

Ejemplos de los formato de salida (vea el [párrafo 4.12.7](#page-56-0))

4 Transferir datos (vea el [párrafo 4.12.6](#page-55-0)). Ejemplos de datos transferidos (vea el [párrafo 4.12.7](#page-56-0))

#### <span id="page-55-0"></span>**4.12.6 Iniciar la transferencia de datos en el Turb® 750 IR/T (a MultiLab® Importer, impresora, programa terminal**

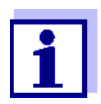

Los parámetros medidos son transferidos automáticamente a las interfases (= AutoPrint).

Teniendo conectado una impresora o bien, existiendo una conexión a un programa terminal, puede Ud. transferir datos de las siguientes maneras:

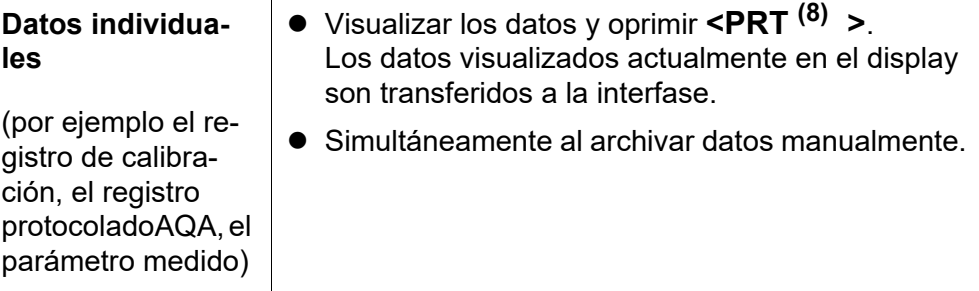

**Valores medidos archivados en memoria** Visualizar los datos archivados en memoria y oprimir **<PRT (8) >**. Todos los conjuntos de datos conforme a los cri-

terios de selección del filtro aplicado ([párrafo 4.7\)](#page-28-0) a través de la función *Salida RS232/USB* (vea el [párrafo 4.11.2.](#page-49-0)).

#### <span id="page-56-0"></span>**4.12.7 Ejemplos de datos transferidos (impresora, programa terminal)**

Los datos son transferidos con el formato de salida configurado.

El formato de salida ASCII entrega conjuntos de datos con formato definido.

**Ejemplo formato de salida ASCII**

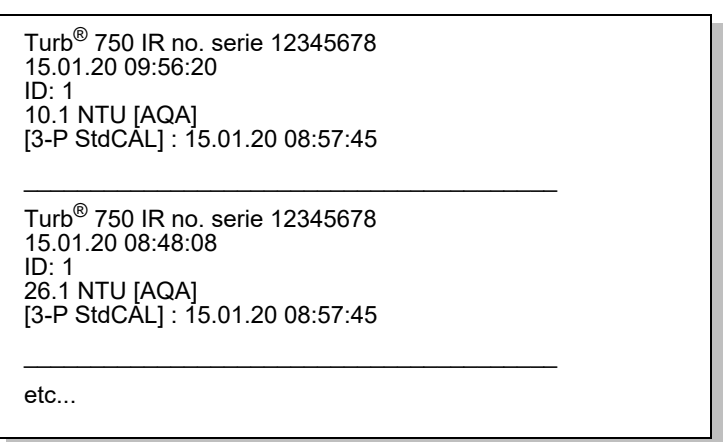

#### **Ejemplo formato de salida CSV**

El formato de salida CSV entrega conjuntos de datos separados por ";". Los datos son transferidos en el siguiente orden:

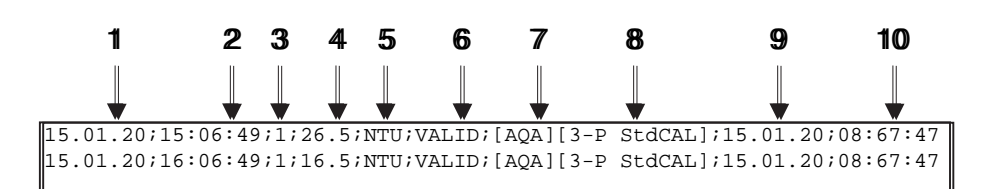

- 1 Fecha de almacenamiento
- 2 Hora de almacenamiento
- 3 ID ajustado
- 4 Valor medido o bien, límite superior/inferior del rango de medición (sólo si el estado del valor medido es OFL/UFL)
- 5 Unidad del valor medido
- 6 Estado del valor medido
	- \* VALID: Valor medido válido
	- \* INVALID: Valor medido no válido
	- \* UFL: Valor medido bajo el límite del rango de medición inferior
	- \* OFL: valor medido sobre el límite superior del rango de medición
- 7 Estado AQA
	- \* [AQA]: existe una inspección AQA válida
	- \* : no existe una inspección AQA-válida
- 8 Estado de calibración: Tipo calibración que estaba configurado para la medición
- 9 Estado de calibración: Fecha de la calibración

10Estado de calibración: Hora de la calibración

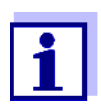

Si la impresora externa no funciona, verifique si se ha configurado la misma cuota de transmisión (en baud) en el Turb® 750 IR/ T y en la impresora.

#### **4.13 Refijar (reset)**

Ud. puede refijar a los valores iniciales (inicializar) la configuración de sistema y todos los ajustes de medición.

#### **4.13.1 Refijar la configuración del sistema**

Por medio de la función *sistema* / *reiniciar* son reajustados al valor inicial todas aquellas configuraciones y ajustes reinicializables.

- Configuración de *turbiedad* (vea el [párrafo 4.13.2\)](#page-58-0)
- Configuración del sistema

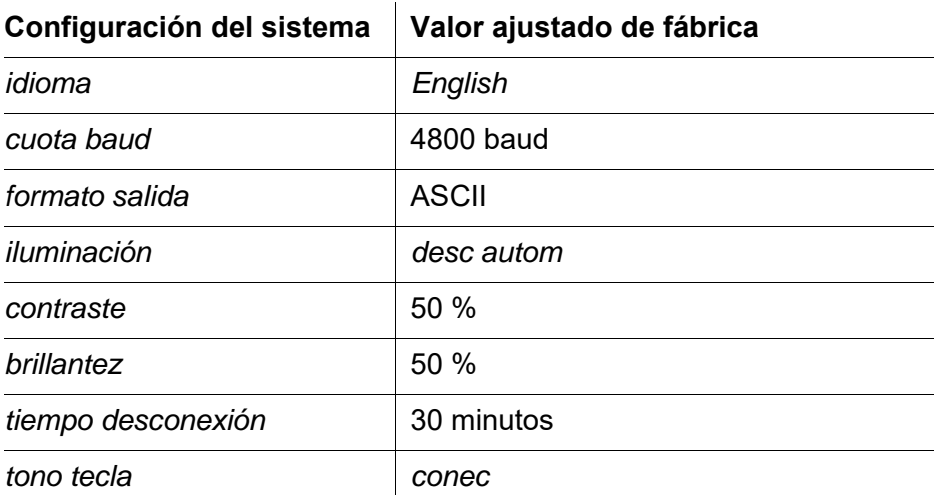

#### <span id="page-58-0"></span>**4.13.2 Reajustar la configuración del turbidímetro a los valore iniciales**

Por medio de la función *turbiedad* / *reiniciar* son reajustados al valor inicial todas las configuraciones y ajustes del turbidímetro.

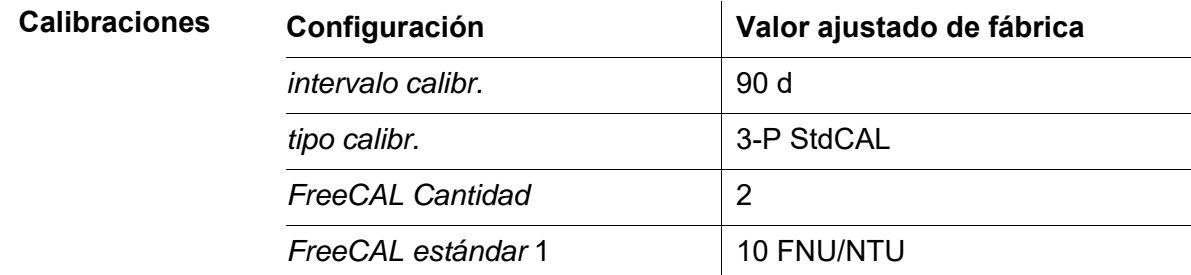

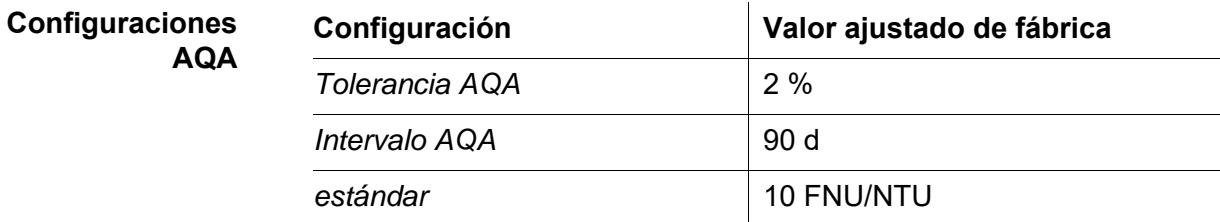

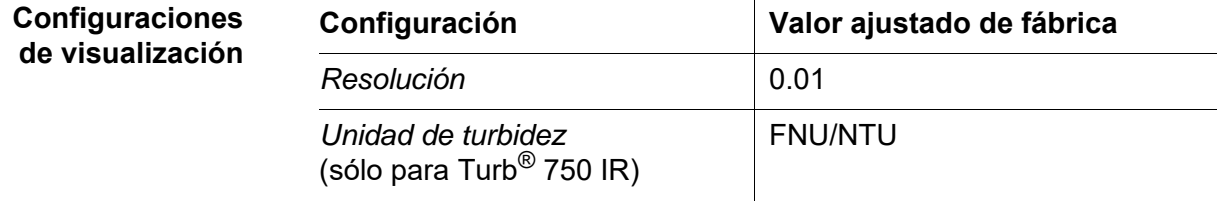

#### **4.14 Información sobre instrumento**

En el menú *configuración* / *inform* se ha listado la siguiente información sobre el instrumento:

- Denominación del modelo
- Versión del software
- Número de serie del instrumento

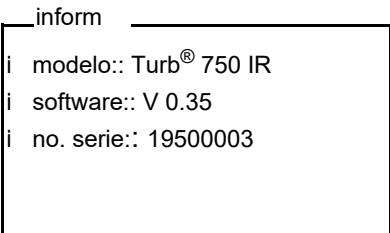

#### **4.15 Actualización del software**

Actualizando el software obtiene Ud. la última versión del software del instrumento (vea el anexo).

La versión acrtual del software la encuentra Ud. en el Internet bajo www.xylemanalytics.com.

La forma de proceder para actualizar el software se explica en el anexo (vea el [ACTUALIZACIÓN](#page-69-0) DEL FIRMWARE).

## **5 Mantenimiento, limpieza**

#### **5.1 Mantenimiento**

El instrumento no requiere mantenimiento especial. El mantenimiento se reduce al cambio de pilas.

#### **Colocar/cambiar las pilas**

1. Abrir el compartimento de pilas (1) en la parte inferior del instrumento.

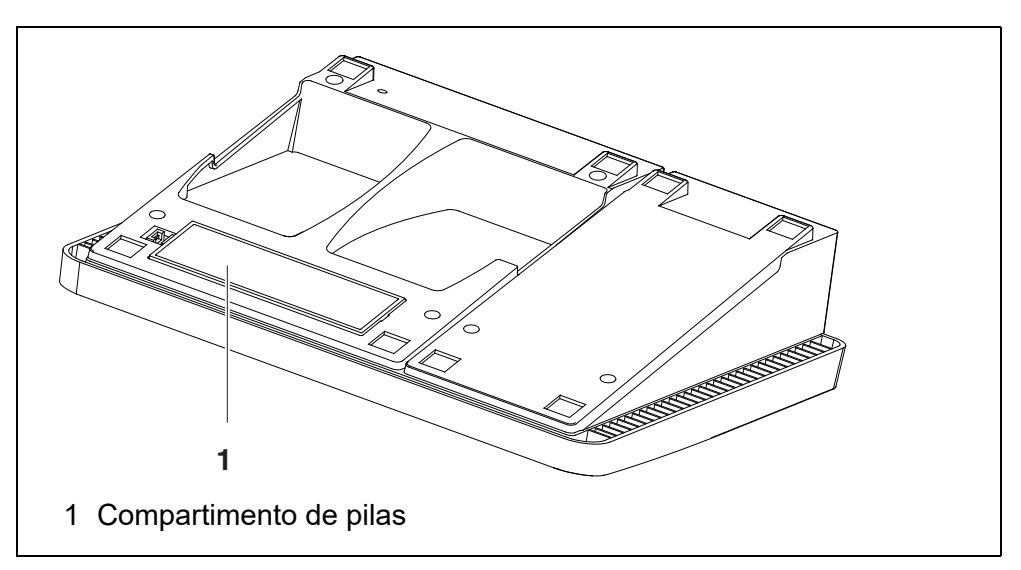

#### **OBSERVACION**

**Al colocar las pilas, prestar atención a la polaridad correcta. Los signos ± del compartimento de pilas debe coincidir con los signos**  ± de cada pila.

- 2. Colocar cuatro pilas (tipo Mignon AA) en el compartimento.
- 3. Cerrar el compartimento (1).
- 4. Ajustar la fecha y la hora (vea el párrafo 4.5.5).

#### **5.2 Limpieza**

Limpiar el instrumento de vez en cuando con un paño húmedo, sin pelusas. En caso necesario, desinfectar la carcaza del instrumento con alcohol isopropílico.

#### *OBSERVACION*

**Las partes componentes de la caja del instrumento son de material sintético (poliuretano, ABS y PMMA). Por lo tanto, evitar el contacto con acetona o con agentes de limpieza que contengan disolventes. Elimine inmediatamente las salpicaduras de acetona y disolventes similares.**

#### **5.2.1 Limpiar el compartimiento de cubetas**

Si ha entrado líquido en el compartimento de cubetas (por ejemplo, una cubeta se ha vaciado), limpie el compartimiento como se describe a continuación:

- 1 Desconectar el Turb<sup>®</sup> 750 IR/T y sacar el enchufe de la red.
- <span id="page-61-0"></span>2 Enjuagar el compartimiento con agua destilada.

#### **5.2.2 Limpiar las cubetas**

Las cubetas deben estar siempre limpias, secas y sin huellas dactilares o rayaduras. Por lo tanto, límpielas regularmente:

- 1 Limpiar las cubetas por dentro y por fuera con ácido clorhídrico o con jabón de laboratorio.
- 2 Enjuagar varias veces con agua destilada.
- 3 Dejar secar al aire.
- 4 Tomar las cubetas sólo por la parte superior o bien, por la tapa de protección contra la luz, para no alterar sus características de transmisión de luz.
- 5 Antes de comenzar con la medición, limpiar la cubeta con el paño de limpieza adjunto.

#### **5.3 Embalaje**

El instrumento es suministrado dentro de un empaque protector de transporte. Recomendamos: guarde el material de embalaje. El embalaje original protege el instrumento contra eventuales daños durante el transporte.

## **6 Diagnóstico y corrección de fallas**

### **6.1 Información general**

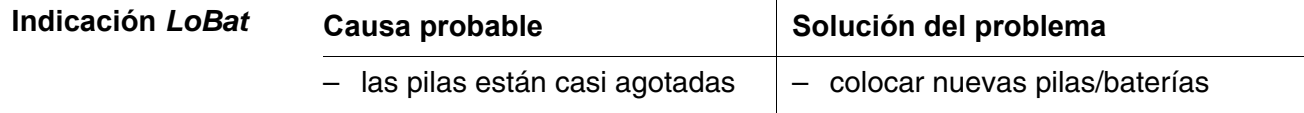

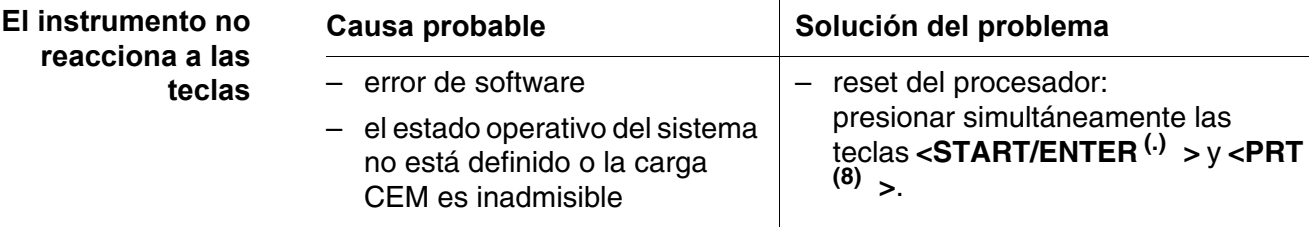

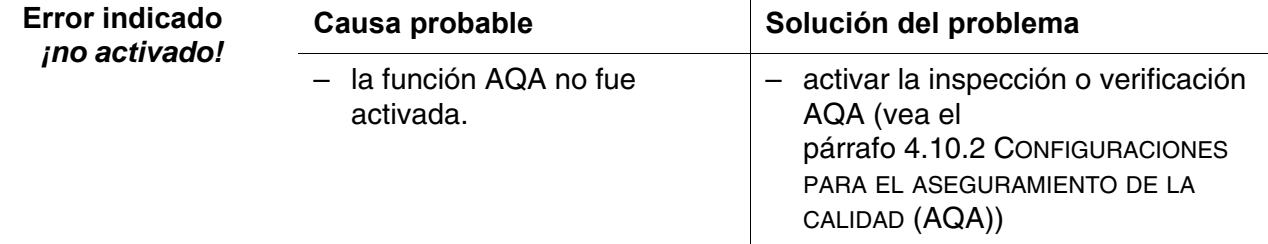

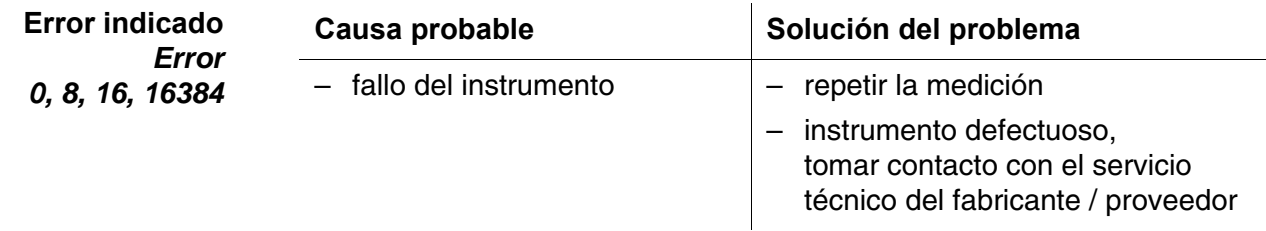

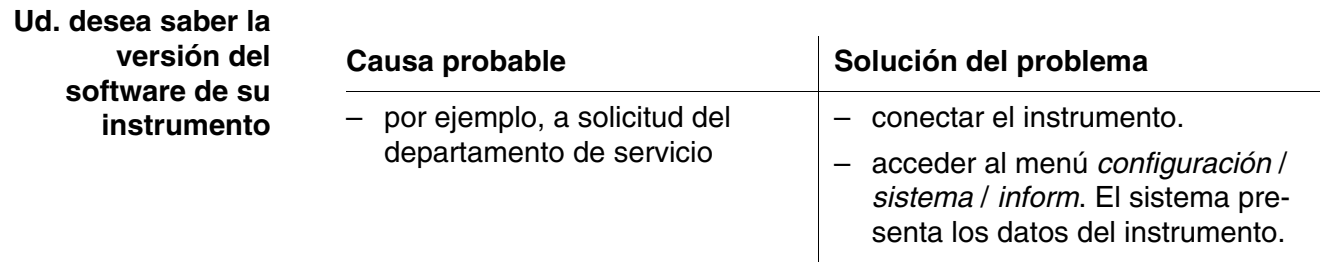

### **6.2 Turbiedad**

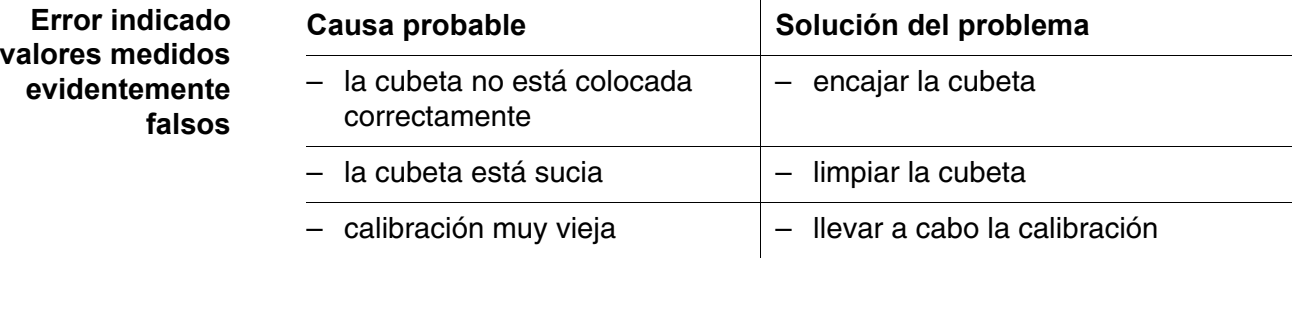

**Modo de indicación del valor medido** *< 0,01 FNU/NTU*

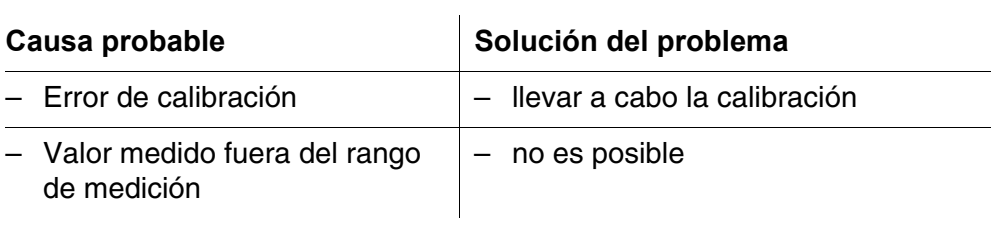

## **7 Especificaciones técnicas**

#### **7.1 Datos generales**

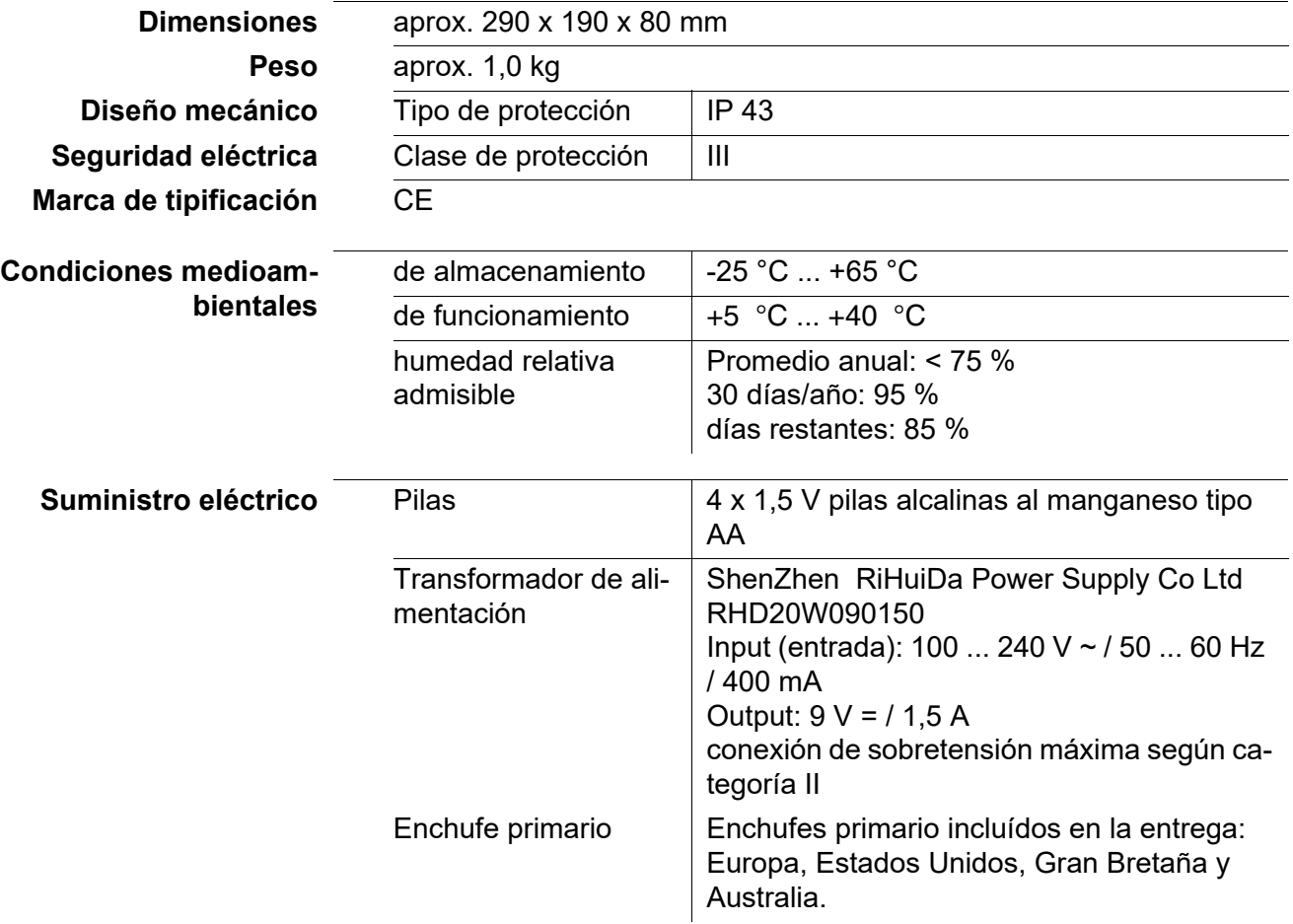

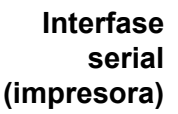

conexión del cable AK 540/B o bien, AK 540/S

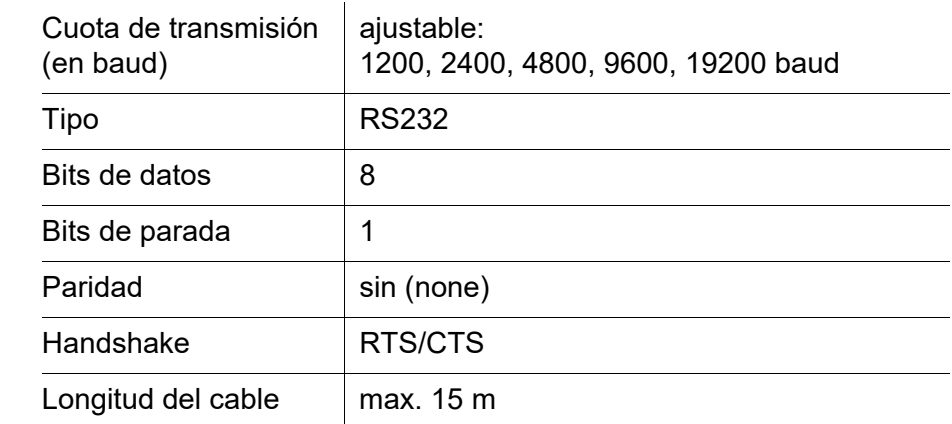

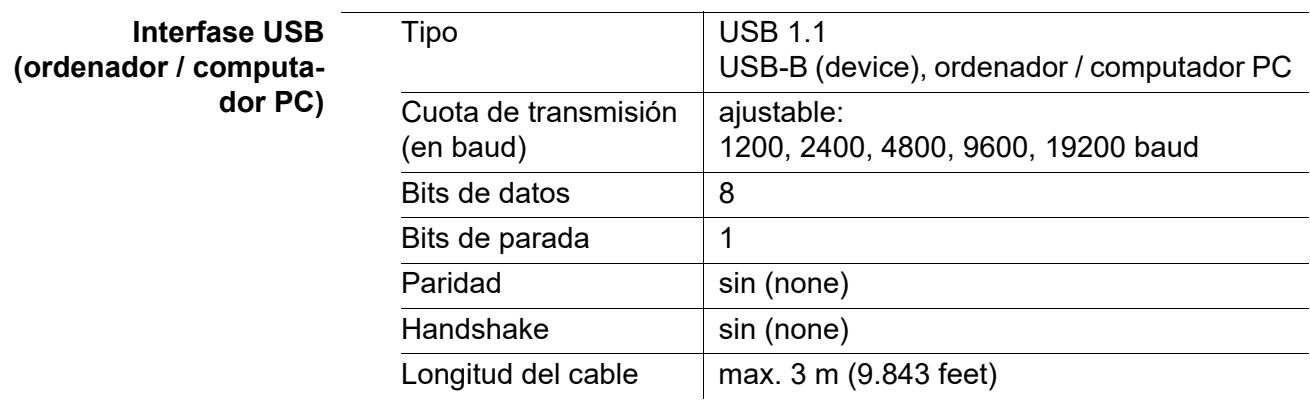

![](_page_65_Picture_166.jpeg)

#### **7.2 Turbiedad**

### **7.2.1 Turb® 750 IR**

**Principio de medición** medición nefelométrica según DIN EN ISO 7027

 $\hat{\mathbf{r}}$ 

**Fuente luminosa** LED infrarojo

![](_page_65_Picture_167.jpeg)

![](_page_65_Picture_168.jpeg)

**Resolución** con la configuración *Resolución* 0,001

![](_page_65_Picture_169.jpeg)

![](_page_66_Picture_169.jpeg)

## **7.2.2 Turb® 750 T**

![](_page_66_Picture_170.jpeg)

![](_page_66_Picture_171.jpeg)

![](_page_66_Picture_172.jpeg)

con la configuración *Resolución* 0,01

![](_page_67_Picture_88.jpeg)

## <span id="page-68-0"></span>**8 Accesorios, opciones**

![](_page_68_Picture_110.jpeg)

Cable **AK 540/S** 902 843

## <span id="page-69-0"></span>**9 Actualización del firmware**

En el internet encontrará Ud. el firmware actual para su instrumento de medición. Mediante el programa "Firmware Update" (programa de actualización) puede Ud. actualizar el firmware del Turb® 750 IR/T a la versión más reciente, por medio de un computador / ordenador PC.

Para actualizar el software, conecte el instrumento de medición con un computador / ordenador PC.

Para la actualización a través de la interfase USB-B necesita Ud.:

- una interfase USB (puerto COM virtual) en su ordenador / computador PC
- el controlador de la interfase USB (en el CD-ROM adjunto)
- el cable USB (parte incluida del Turb<sup>®</sup> 750 IR/T).
	- 1 Implementar el firmware de actualización que ha bajado del internet en un ordenador / computador PC.

En el menú de inicio de Windows se genera una carpeta de actualización.

Si ya se dispone de una carpeta de actualización para el instrumento (o bien, para el tipo del instrumento), los nuevos datos se ven en esa carpeta.

- 2 En el menú de inicio de Windows abrir la carpeta de actualización e iniciar el programa de actualización del firmware para el instrumento de medición.
- 3 Conecte el Turb<sup>®</sup> 750 IR/T con una interfase USB (puerto COM virtual) del computador / ordenador PC por medio del cable USB.
- 4 Prender el Turb® 750 IR/T.
- 5 En el programa, iniciar el proceso de actualización del firmware con OK.
- 6 Proseguir la instalación conforme a las indicaciones del programa de actualización.

En el transcurso del programa aparece la información correspondiente y se indica el progreso (en %).

La actualización puede demorar hasta 15 minutos. Una vez que la instalación de la nueva versión ha terminado con éxito, aparece un aviso. La actualización del firmware ha terminado.

7 Desconectar el Turb® 750 IR/T del ordenador / computador PC. El Turb® 750 IR/T está nuevamente en condiciones de funcionamiento.

Apagando y volviendo a prender el instrumento puede Ud. verificar si el instrumento ha aceptado la nueva versión del software (menú *configuración* / *sistema* / *inform*).

## **10 Eliminación de materiales residuales**

Manipule y deseche todos los residuos de acuerdo con las leyes y normativas locales.

#### **Solo UE: desechado de las baterías este producto — Directiva RAEE sobre de aparatos eléctricos y electrónicos**

Esta marca en el producto, los accesorios o la documentación indica que el producto no se debe desechar con otros residuos al final de su vida útil.

Para evitar un posible daño en el entorno o la salud humana derivado del desechado de residuos no controlados, separe esos elementos de otros tipos de residuos y recíclelos de forma responsable para promover la reutilización sostenible de los recursos materiales.

Residuos de los aparatos eléctricos y electrónicos se pueden devolver al fabricante o distribuidor.

#### **Solo UE: desechado correcto de las baterías este producto**

![](_page_70_Picture_9.jpeg)

Esta marca en la batería, el manual o el empaquetado indica que las baterías de este producto no se deben desechar con otros residuos al final de su vida útil. Cuando aparecen marcados, los símbolos Hg, Cd o Pb indican que la batería contiene mercurio,

cadmio o plomo por encima de los niveles de referencia de la Directiva 2006/66/CE. Si las baterías no se desechan adecuadamente, estas sustancias pueden causar daños a la salud humana y el entorno.

Para proteger los recursos naturales y promover una reutilización de los materiales, separe las baterías de otr

## **11 Indices**

Este capítulo le ofrece información adicional y ayuda para la orientación.

- **Abreviaciones** El índice de abreviaciones explica las indicaciones en el display y las abreviaciones empleadas.
	- **Terminología específica** El glosario explica brevemente el significado de determinados términos especiales. No se explican aquellos términos que debieran ser conocidos al usuario familiarizado con el tema.

#### **Indice de abreviaciones**

![](_page_71_Picture_91.jpeg)
#### **Glosario**

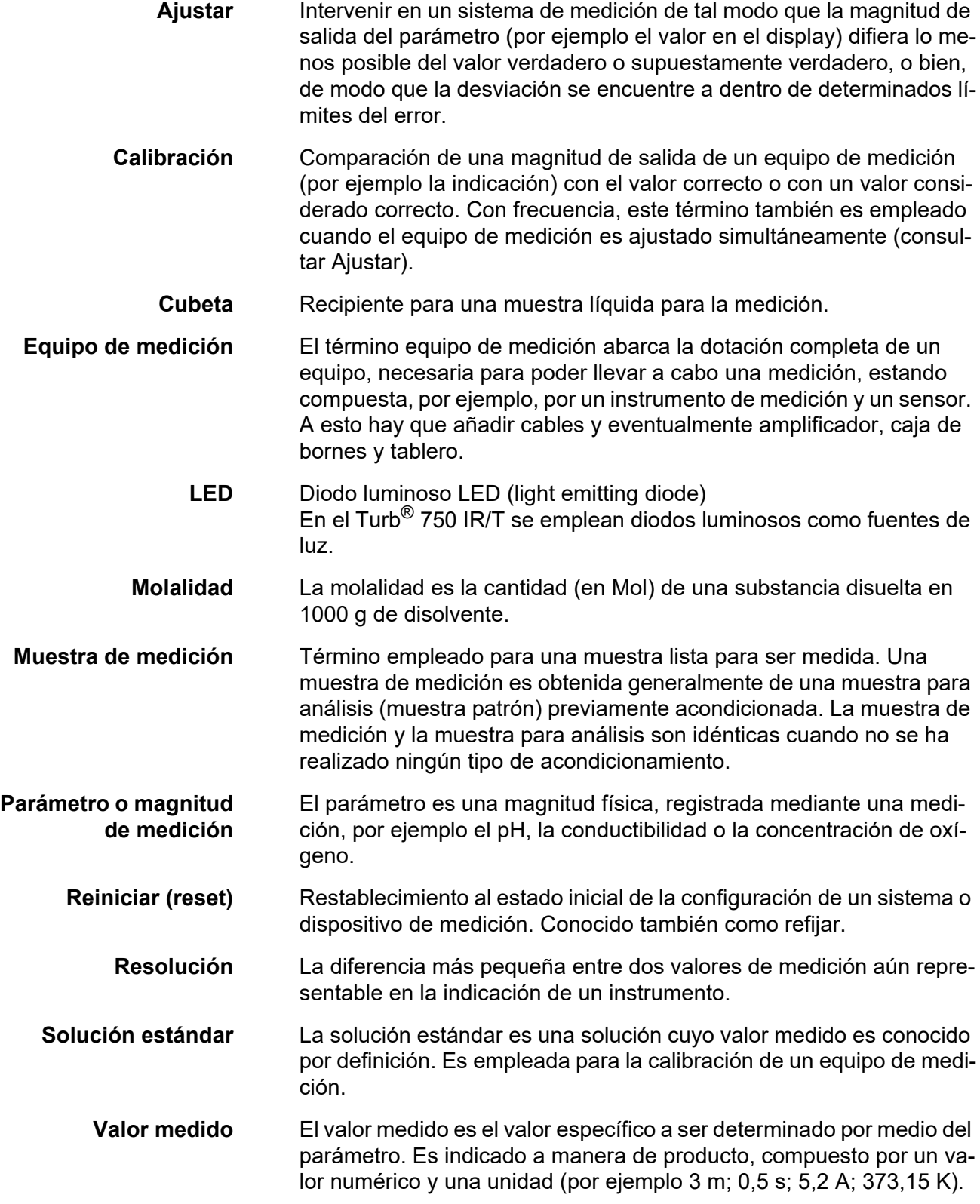

## **12 Indice alfabético**

### **A**

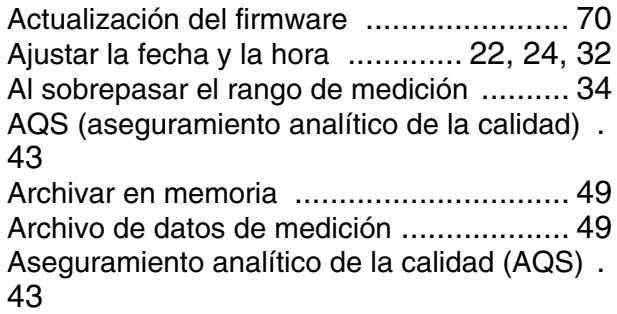

## **C**

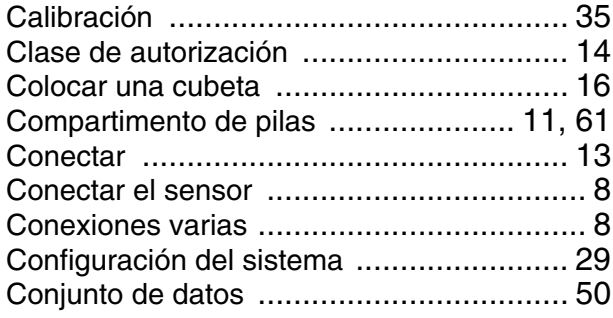

## **D**

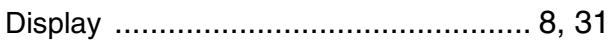

## **F**

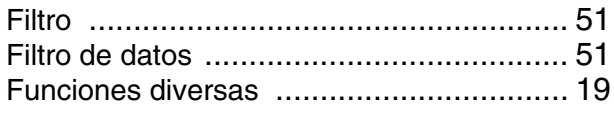

## **G**

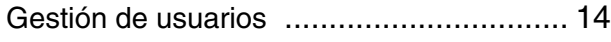

## **I**

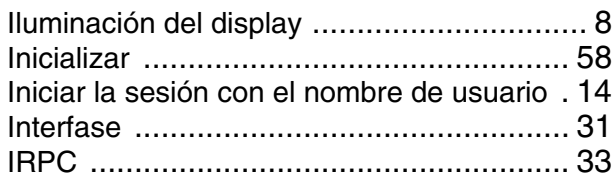

## **L**

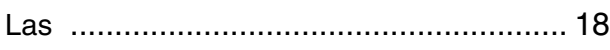

#### Limpiar [................................................... 61](#page-60-1)

#### **M**

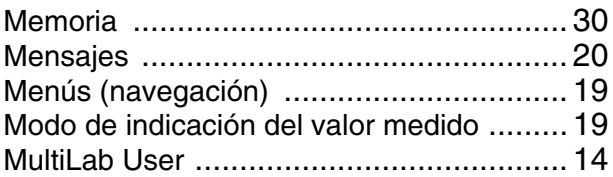

#### **N**

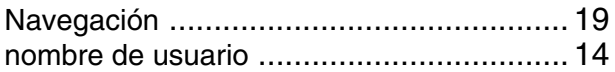

#### **P**

Partes incluídas [....................................... 11](#page-10-1) Protección por contraseña [........................ 14](#page-13-5) Puesta en servicio por primera vez [........... 12](#page-11-0) Puntos de calibración y rangos de medició[n ..](#page-34-1) [35](#page-34-1)

#### **R**

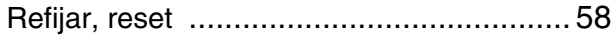

## **T**

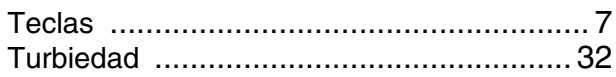

## **U**

```
Uso de los bujes RS232 ........................... 55
```
#### **V**

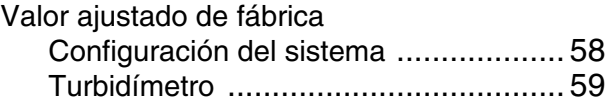

# Xylem | zīlam|

1) El tejido en las plantas que hace que el agua suba desde las raíces;

2) una compañía líder global en tecnología en agua.

Somos un equipo global unificado en un propósito común: crear soluciones tecnológicas avanzadas para los desafíos relacionados con agua a los que se enfrenta el mundo. El desarrollo de nuevas tecnologías que mejorarán la forma en que se usa, conserva y reutiliza el agua en el futuro es fundamental para nuestro trabajo. Nuestros productos y servicios mueven, tratan, analizan, controlan y devuelven el agua al medio ambiente, en entornos de servicios públicos, industriales, residenciales y comerciales. Xylem también ofrece una cartera líder de medición inteligente, tecnologías de red y soluciones analíticas avanzadas para servicios de agua, electricidad y gas. En más de 150 países, tenemos relaciones sólidas y duraderas con clientes que nos conocen por nuestra poderosa combinación de marcas líderes de productos y experiencia en aplicaciones con un fuerte enfoque en el desarrollo de soluciones integrales y sostenibles.

#### **Para obtener más información, visite www.xylem.com.**

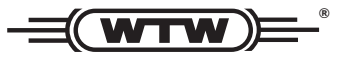

#### **Dirección de la asistencia técnica y para reenvíos:**

Xylem Analytics Germany Sales GmbH & Co. KG **WTW** Am Achalaich 11 82362 Weilheim Germany

Tel.: Fax: E-Mail Internet: www.xylemanalytics.com +49 881 183-325 +49 881 183-414 wtw.rma@xylem.com

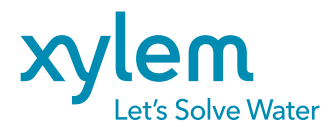

Xylem Analytics Germany GmbH Am Achalaich 11 82362 Weilheim Germany

CE<br>UK